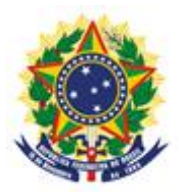

#### **MINISTÉRIO DA ECONOMIA INSTITUTO NACIONAL DA PROPRIEDADE INDUSTRIAL**

DIRETORIA DE PATENTES, PROGRAMAS DE COMPUTADOR E TOPOGRAFIAS DE CIRCUITOS INTEGRADOS COORDENAÇÃO-GERAL DE ESTUDOS, PROJETOS E DISSEMINAÇÃO DA INFORMAÇÃO TECNOLÓGICA DIVISÃO DE PROGRAMAS DE COMPUTADOR E TOPOGRAFIAS DE CIRCUITOS INTEGRADOS

# **Manual do Usuário para o Registro Eletrônico de Programas de Computador**

Rio de Janeiro - Brasil 2022

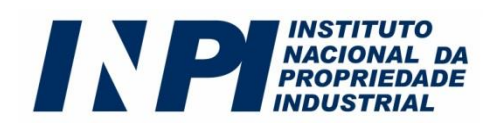

Instituto Nacional da Propriedade Industrial – INPI

Presidente:

Cláudio Vilar Furtado

Diretora de Patentes, Programas de Computador e Topografias de Circuitos Integrados: Liane Elizabeth Caldeira Lage

Coordenador-Geral de Estudos, Projetos e Disseminação da Informação Tecnológica: Alexandre Gomes Ciancio

Chefe da Divisão de Programas de Computador e Topografias de Circuitos Integrados: Carlos Alexandre Fernandes Silva

#### **Autores**

Helmar Alvares Antonio Carlos Coelho Matheus Souza Pinto Engel

#### **Revisado por:**

Carlos Alexandre Fernandes Silva Joelson Gomes Pequeno

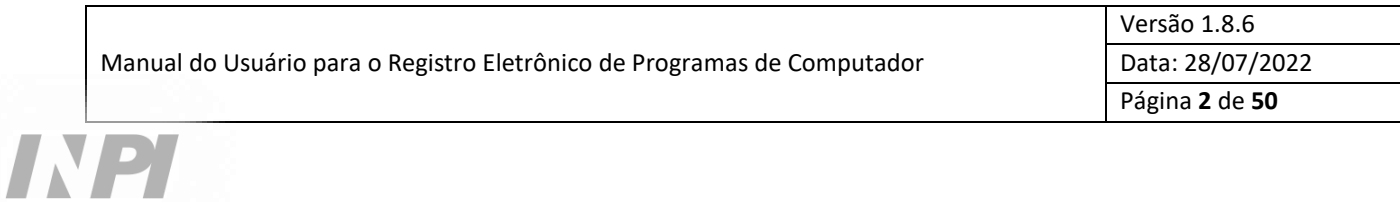

Ficha catalográfica elaborada pela Biblioteca de Propriedade Intelectual e Inovação Economista Claudio Treiguer – INPI

Bibliotecário Evanildo Vieira dos Santos CRB7-4861

 I59m Instituto Nacional da Propriedade Industrial (Brasil). Manual do usuário para o registro eletrônico de programas de computador. / Instituto Nacional da Propriedade Industrial. Diretoria de Patentes, Programas de Computador e Topografias de Circuitos Integrados. Coordenação-Geral de Estudos, Projetos e Disseminação da Informação Tecnológica. Divisão de Programas de Computador e Circuitos Integrados. . Autores: Helmar Alvares, Antonio Carlos Coelho e Matheus Souza Pinto Engel; revisão de Carlos Alexandre Fernandes Silva e Joelson Gomes Pequeno Rio de Janeiro: INPI, 2022. Rio de Janeiro: INPI, 2022. 50 f.; il.; anexos. Versão 1.8.6. Data: 28/07/2022.

 1. INPI - Programas de computador – Registro. 2. INPI – Manuais e procedimentos. 3. Programas de computador – Registro eletrônico. I. Instituto Nacional da Propriedade Industrial (Brasil).

CDU: 347.78:659.21(81)=690

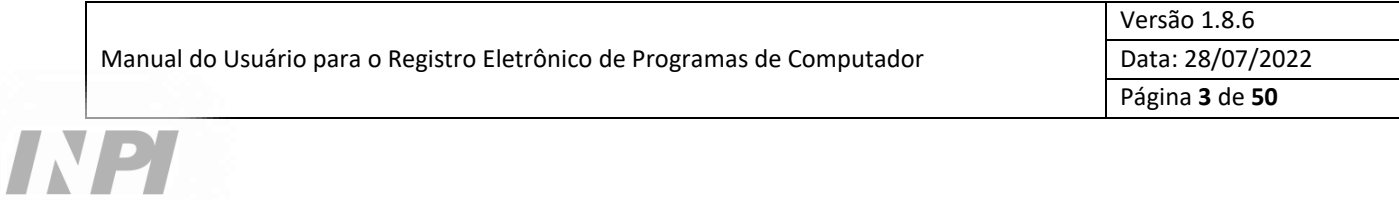

## **Índice**

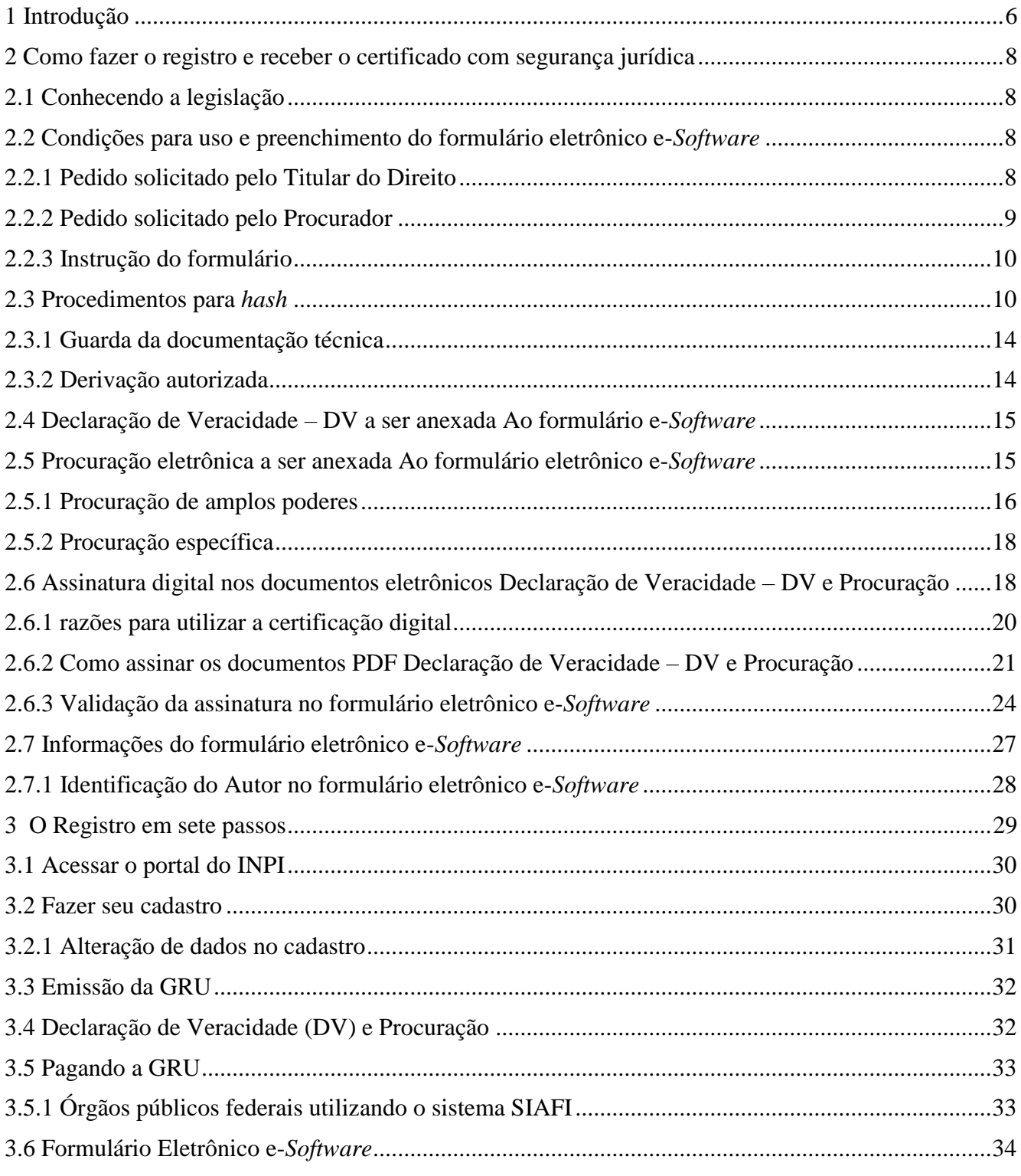

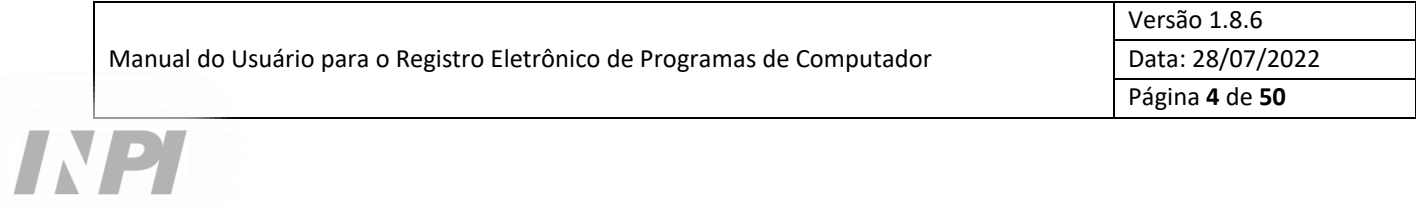

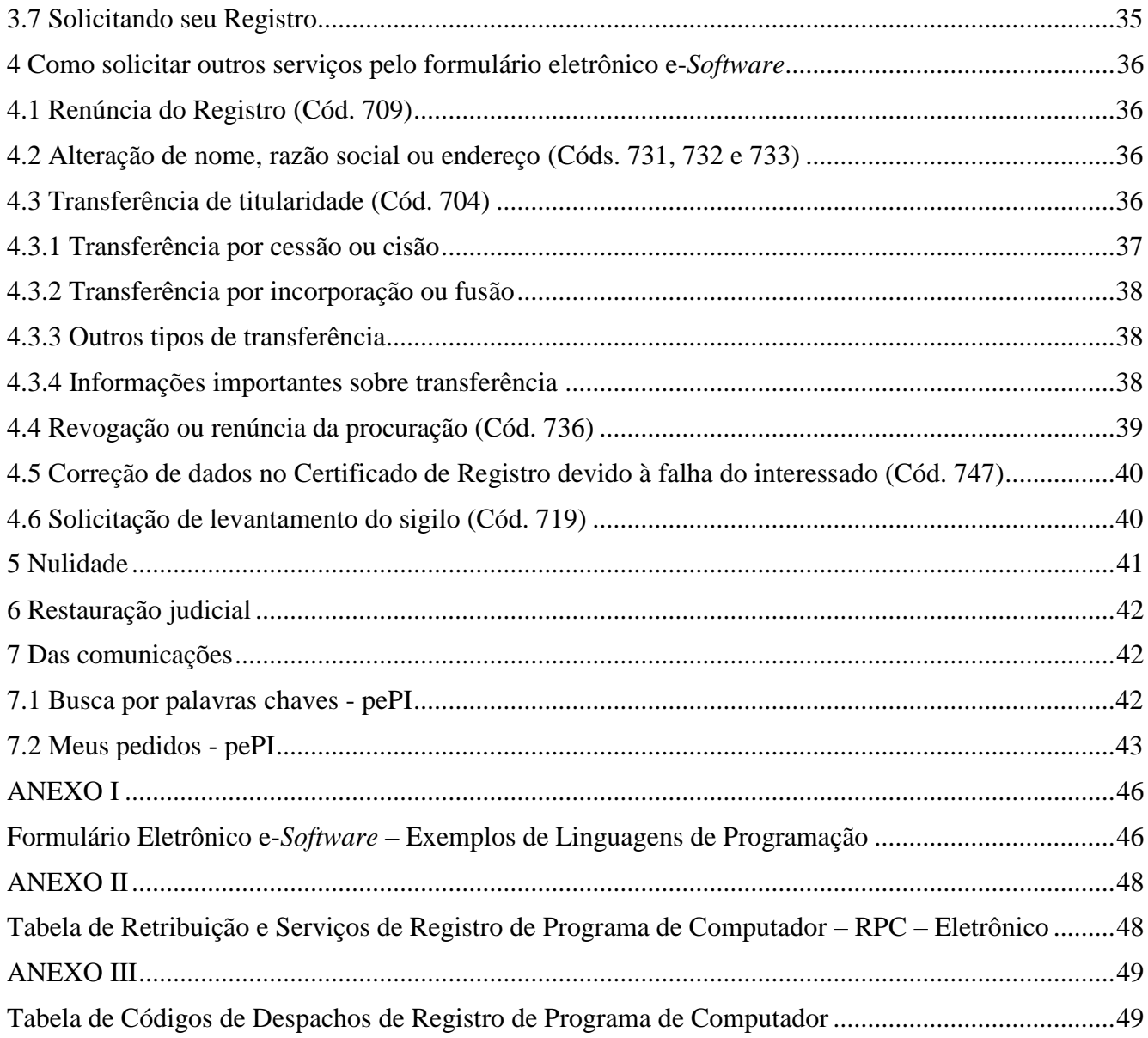

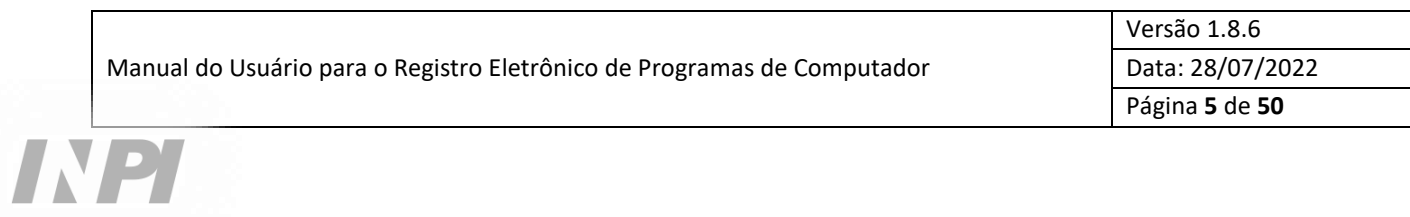

## <span id="page-5-0"></span>**1 INTRODUÇÃO**

Direito autoral é o ramo do direito que incide, dentre outras obras intelectuais, sobre expressões literais, proibindo que terceiros as copiem, alterem, redistribuam ou vendam sem a autorização do titular do direito dos ativos intangíveis criados.

A Lei do Direito Autoral, [Lei nº 9.610, de 19 de fevereiro de 1998,](http://www.planalto.gov.br/ccivil_03/leis/L9610.htm) define, no seu art. 7º, quais as obras intelectuais são protegidas pelo direito autoral. No inciso XII deste artigo são inseridos também os programas de computador, como obra protegida. O parágrafo 1º informa que os programas de computador são objeto de legislação específica.

A proteção à propriedade intelectual dos programas de computador é disciplinada na [Lei nº 9.609,](http://www.planalto.gov.br/ccivil_03/leis/L9609.htm)  [de 19 de fevereiro de 1998.](http://www.planalto.gov.br/ccivil_03/leis/L9609.htm) De acordo com essa lei, conhecida popularmente como "Lei de Software", em seu art. 1º, *"Programa de computador é a expressão de um conjunto organizado de instruções em linguagem natural ou codificada, contida em suporte físico de qualquer natureza, de emprego necessário em máquinas automáticas de tratamento da informação, dispositivos, instrumentos ou equipamentos periféricos, baseados em técnica digital ou análoga, para fazê-los funcionar de modo e para fins determinados"*.

Em suma, um programa de computador é um conjunto de instruções ou declarações, escritas em linguagem própria, a serem usadas direta ou indiretamente por um computador, a fim de obter determinado resultado.

Na sociedade contemporânea, o computador está cada vez mais presente em todas as atividades humanas, em particular, na inovação, como ocorre, por exemplo, na introdução do *smartphone*. Em um mundo globalizado, este dispositivo não é somente uma ferramenta de comunicação, mas um aparelho que possui um sistema operacional, como outros computadores, o que possibilita o desenvolvimento de aplicativos, ampliando o uso destes dispositivos.

Nas décadas de 70 e 80 muito se discutiu<sup>1</sup> a respeito do tipo de proteção a ser empregada para a recente indústria de s*oftware*, fundamental para o contínuo aprimoramento da computação. O principal tema dos debates era o tipo de proteção mais adequada aos s*oftwares*: se a lei de direito autoral (*copyright*) ou a lei de propriedade industrial (patentes). Foi escolhida a lei de direito autoral (*copyright*). Diversos países são hoje signatários da Convenção de Berna (proteção de obras literárias e artísticas), incluindo o Brasil desde 1922, que adota na sua Lei nº 9.609/98 esta modalidade de proteção intelectual.

A lei de Software e a lei de propriedade industrial - LPI (Lei n° 9.279, de 14 de Maio de 1996 http://www.planalto.gov.br/ccivil 03/leis/l9279.htm) oferecem diferentes modos de proteção. A proteção dada pela primeira abrange apenas as expressões contidas no código utilizado, não os procedimentos ou métodos. Estes podem ser protegidos pela LPI, considerada uma proteção mais abrangente. A proteção para o programa de computador ou s*oftware*, conforme a lei nº 9.609/98 oferece:

**.** 

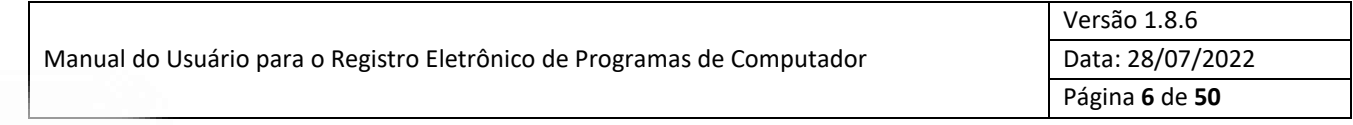

<sup>1</sup> [http://www.wipo.int/copyright/en/activities/](http://www.wipo.int/copyright/en/activities/software.html)*software*.html

- ➢ Propriedade mais rápida de ser obtida;
- > Proteção automática para  $176^2$  países;
- ➢ Proteção da propriedade no ato da sua criação;
- ➢ Registro independente de exame;
- > Tempo maior de vigência<sup>3</sup> que a lei de patente<sup>4</sup>.

Vale ressaltar que a proteção aos direitos relativos ao programa de computador independe de registro. No entanto, registrar o programa no INPI garante maior segurança jurídica ao seu detentor, caso haja, por exemplo, demanda judicial para comprovar a autoria ou titularidade do programa. Além disso, a proteção não é territorial como no caso das patentes, sendo sua abrangência internacional, compreendendo todos os 176 países signatários da Convenção de Berna (1886).

A proteção pela LPI demanda um exame técnico para verificar se o objeto do pedido de patente atende às condições legais: se possui aplicação industrial, novidade e se tem atividade inventiva, o que torna a concessão do direito menos célere.

O registro de programa de computador é a forma de garantir sua propriedade e obter a segurança jurídica necessária de modo a proteger o seu ativo de negócio.

Um pedido de registo de programa de computador no INPI contém três elementos essenciais:

- ➢ Uma taxa de depósito, não reembolsável;
- ➢ Uma Declaração de Veracidade DV e Procuração (quando houver procurador), assinadas digitalmente;
- > Um formulário<sup>5</sup> eletrônico para o pedido de registro de programa de computador, disponibilizado exclusivamente *online* através do sistema e-*[Software](https://gru.inpi.gov.br/peticionamentoeletronico/)*.

A ideia não é protegida pelo direito autoral. Portanto, para o registro no INPI o programa de computador precisa estar criado, embora não seja obrigatório o depósito da totalidade do código-fonte, mas apenas trechos que sejam suficientes para identifica-lo e caracterizar sua originalidade. As atualizações no programa (que devem ser feitas em cópia diferente da cópia usada para o registro) não invalidam o registro, sendo recomendável o registro de nova versão, apenas quando as atualizações forem tantas que modifiquem consideravelmente o código-fonte, de modo que um perito judicial tenha dificuldade de reconhecer que o código atual tenha partido do código registrado.

Observamos que o registro poderá incluir outros ativos do direito autoral, como músicas, telas, vídeos, animações, personagens e outros ativos que integram, junto com o *software*, a obra criada. Ou seja, com um único registro você pode proteger além do software, músicas, imagens, personagens, dentre outros, desde que sejam de sua criação.

 $\overline{a}$ 

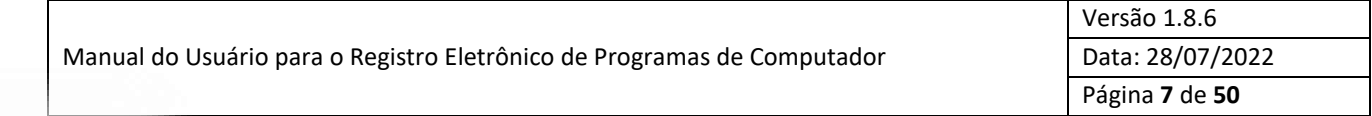

<sup>2</sup> [http://www.wipo.int/treaties/es/ShowResults.jsp?treaty\\_id=15n](http://www.wipo.int/treaties/es/ShowResults.jsp?treaty_id=15n) (abril de 2018)

<sup>3</sup> § 2º do art. 2º da Lei nº 9609/98: assegura a tutela dos direitos para 50 anos, após a sua criação.

<sup>4</sup> No Brasil a patente assegura 20 anos para a invenção.

<sup>5</sup> Não há formulário de pedido em papel.

## <span id="page-7-0"></span>**2 COMO FAZER O REGISTRO E RECEBER O CERTIFICADO COM SEGURANÇA JURÍDICA**

## <span id="page-7-1"></span>2.1 CONHECENDO A LEGISLAÇÃO

A legislação que regula a proteção dos programas de computador engloba a Lei 9.609<sup>6</sup>, Lei 9.610 e o Decreto nº 2.556<sup>7</sup>, de 20 de abril de 1998. Além da Convenção de Berna e da Instrução Normativa nº 099/2019<sup>8</sup>, que estabelece os procedimentos relativos ao registro.

## <span id="page-7-2"></span>2.2 CONDIÇÕES PARA USO E PREENCHIMENTO DO FORMULÁRIO ELETRÔNICO E-*SOFTWARE*

Como condição para acesso ao formulário eletrônico e-Software é necessário acessar o [portal do](https://www.gov.br/inpi/pt-br)  [INPI,](https://www.gov.br/inpi/pt-br) realizar um cadastro para habilitação no e-INPI, nos termos da Resolução nº 25/139. Neste, serão gerados login e senha, que serão utilizados para a emissão da Guia de Recolhimento da União – GRU – além de demais solicitações de serviços a serem executados pelo INPI (ver seções [3.1 a 3.3\)](#page-29-0).

Recomenda-se que, ao acessar o sistema GRU, sejam conferidas as informações de cadastro como nome, endereço, entre outras, armazenadas neste sistema, e que serão posteriormente utilizadas. Caso seja identificada alguma irregularidade é prudente e importante que seja feita uma atualização no seu cadastro antes de finalizar a GRU, acessando [este endereço,](https://gru.inpi.gov.br/pag/) em "Alteração de cadastro e emissão de recibo", disponível no portal do INPI.

Todos os serviços<sup>10</sup> relativos ao RPC deverão ser solicitados, pelo titular ou seu procurador, ao INPI e só podem ser feitos única e exclusivamente mediante preenchimento do formulário eletrônico e-*Software*, conforme § 2º do art. 2º da IN nº 099/2019.

Entende-se por titular aquele que possui os direitos patrimoniais do programa de computador e que vai instruir o pedido de RPC no INPI, podendo ser nomeado um procurador.

## <span id="page-7-3"></span>2.2.1 PEDIDO SOLICITADO PELO TITULAR DO DIREITO

No caso do titular do direito ser uma pessoa jurídica, a GRU deve ser emitida em nome da pessoa jurídica (ver [seção 3.3\)](#page-31-0) e a DV, deve ser assinada pela mesma pessoa jurídica (com o e-CNPJ), nunca por uma pessoa física.

No caso do titular do direito ser uma pessoa física, a GRU (ver [seção 3.3\)](#page-31-0) deve ser emitida em nome dessa pessoa e é ela quem deve assinar a DV (com seu e-CPF).

1

<sup>&</sup>lt;sup>10</sup> Tabela de Serviços do INPI para RPC pode ser encontrada no Anexo II.

| Manual do Usuário para o Registro Eletrônico de Programas de Computador | Versão 1.8.6     |
|-------------------------------------------------------------------------|------------------|
|                                                                         | Data: 28/07/2022 |
|                                                                         | Página 8 de 50   |

<sup>6</sup> [http://legislacao.planalto.gov.br/legisla/legislacao.nsf/Viw\\_Identificacao/lei%209.609-1998?OpenDocument](http://legislacao.planalto.gov.br/legisla/legislacao.nsf/Viw_Identificacao/lei%209.609-1998?OpenDocument)

<sup>7</sup> [http://legislacao.planalto.gov.br/legisla/legislacao.nsf/Viw\\_Identificacao/DEC%202.556-1998?OpenDocument](http://legislacao.planalto.gov.br/legisla/legislacao.nsf/Viw_Identificacao/DEC%202.556-1998?OpenDocument)

<sup>8</sup> <http://www.inpi.gov.br/sobre/legislacao-1/IN0992019.pdf>

<sup>9</sup> [http://www.inpi.gov.br/legislacao-1/resolucao\\_25-2013\\_0.pdf](http://www.inpi.gov.br/legislacao-1/resolucao_25-2013_0.pdf)

Ressalvamos que o sistema eletrônico verificará a validade da assinatura digital do titular do direito no documento DV, sendo capaz, por questões técnicas, de aferir a legitimidade do assinante apenas quando o próprio titular assina o documento (ver [seção 2.6.3\)](#page-23-0). Por esse motivo, não é possível que representante da pessoa jurídica assine com seu e-CPF.

#### **IMPORTANTE (1)**

O documento DV, disponível no módulo da GRU ou no formulário eletrônico, assinado digitalmente pelo INPI, jamais deve ser impresso, ou gerado novo documento PDF como cópia do original. Assim, o sistema não aceitará o documento. O correto é você fazer o *download* do documento original, assiná-lo digitalmente e anexar este ao formulário eletrônico. Este mesmo alerta deve ser observado para o caso de pedidos solicitados por procurador, ou seja, o documento Procuração Específica jamais deve ser impresso ou gerado novo documento PDF para sua posterior assinatura digital, o correto é fazer o *download* da Procuração Específica e assinar digitalmente.

## <span id="page-8-0"></span>2.2.2 PEDIDO SOLICITADO PELO PROCURADOR

Se houver um procurador, o titular de direito atuará como outorgante e é ele quem assinará digitalmente a procuração eletrônica; o procurador, ou seja, o outorgado, assinará digitalmente o documento eletrônico Declaração de Veracidade – DV. Neste caso, compete ao procurador a emissão da GRU (ver [seção 3.3\)](#page-31-0) utilizando o seu *login* pessoal e senha*,* definindo no ato da instrução da GRU a identificação do seu cliente.

É importante atentar para estes detalhes, pois o sistema verificará, neste caso, a validade da assinatura digital do titular do direito (outorgante) que assinou a procuração, assim como da assinatura digital do procurador (outorgado) que assinará o documento DV.

#### **IMPORTANTE (2)**

INPI

Para assinar o documento Declaração de Veracidade – DV, o procurador deverá utilizar seu Certificado Digital de Pessoa Física (**e-CPF**). Caso a assinatura seja feita a partir de um Certificado Digital de Pessoa Jurídica (**e-CNPJ**), por exemplo, de um escritório de advocacia, este documento DV será recusado pelo formulário eletrônico e-*Software* e o pedido de registro não poderá ser protocolado. Lembre-se: o CPF vinculado ao certificado digital usado para assinar digitalmente o documento DV deverá ser sempre igual ao CPF discriminado neste documento (ve[r seção 2.6.3\)](#page-23-0), o qual, por sua vez, é o mesmo CPF do procurador que está logado no sistema.

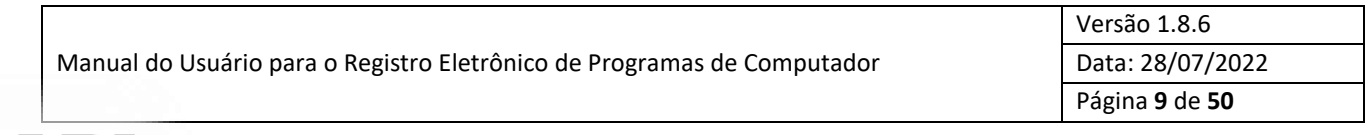

## <span id="page-9-0"></span>2.2.3 INSTRUÇÃO DO FORMULÁRIO

O sistema irá utilizar as informações previamente cadastradas tanto do titular quanto do procurador na geração da GRU e estas informações serão transferidas automaticamente para o formulário eletrônico.

Nenhuma documentação em papel deverá ser encaminhada ao INPI, salvo as apresentadas pelo poder judiciário, quando for o caso.

Para solicitar o pedido através do formulário eletrônico e-*Software* é necessário inserir o "nosso número" (informado na GRU) no campo próprio do e-*Software*. Desta forma, exceto nos casos de serviços isentos de retribuição, o usuário deve sempre fazer o pagamento da GRU antes de enviar o pedido (ver [seção](#page-34-1)  [3.7\)](#page-34-1).

É bom lembrar que se for feito agendamento do pagamento, é preciso esperar o dia em que a GRU estará efetivamente paga, sob pena do processo ser considerado como "**petição não conhecida**".

Para o registro é necessário que o titular ou seu procurador anexe ao formulário eletrônico e-*Software* o documento DV e procuração eletrônica que estarão disponíveis no e-*Software* e no módulo da GRU. Estes deverão ser assinados digitalmente (ver [seções 2.4 a 2.6](#page-14-2) e [seção 3.4\)](#page-31-1).

O formulário eletrônico e-*Software* poderá ser enviado a qualquer momento, desde que após o pagamento da GRU, e a data / hora do seu recebimento serão aquelas indicadas pelo provedor do INPI, que consta no protocolo gerado.

O titular do registro é responsável pela guarda da informação sigilosa definida no inciso III, § 1º, art. 3º da Lei nº 9.609/98. Ele também é o responsável pela transformação em resumo digital *hash*<sup>11</sup>, dos trechos do programa de computador e demais dados considerados suficientes para identificação e caracterização da sua originalidade (código-fonte), que serão objeto do registro (ver [seção 2.3\)](#page-9-1).

## <span id="page-9-1"></span>2.3 PROCEDIMENTOS PARA *HASH*

**.** 

INPI

A função criptográfica *hash* é um algoritmo utilizado para garantir a integridade de um documento eletrônico, de modo que um perito técnico possa comprovar que não houve alteração neste documento desde a época em que este foi transformado. Assim, uma simples alteração neste documento acarretará uma alteração do resumo *hash* original, desconstituindo a prova de integridade do depósito do programa de computador.

Para realizar o registro é necessário promover a transformação, em resumo digital *hash*, dos trechos do programa de computador e de outros dados que considerar suficientes e relevantes para identificá-lo, ficando a responsabilidade da guarda do objeto com o titular do direito, pois esta é sua propriedade intelectual e deve ser preservada na sua forma original e em ambiente seguro. A apresentação da

<sup>&</sup>lt;sup>11</sup> Algoritmos que mapeiam dados de comprimento variável para dados de comprimento fixo.

|  | Manual do Usuário para o Registro Eletrônico de Programas de Computador | Versão 1.8.6     |
|--|-------------------------------------------------------------------------|------------------|
|  |                                                                         | Data: 28/07/2022 |
|  |                                                                         | Página 10 de 50  |

informação de resumo *hash* no formulário eletrônico e-*Software*, no ato do registro, garantirá que o objeto não foi alterado ao longo do tempo desta guarda. Esta documentação técnica é fundamental para caracterizar a originalidade do programa de computador junto ao Poder Judiciário, quando for o caso.

## **IMPORTANTE (3)**

O *hash* é uma prova eletrônica que pode ser obtida a partir de um único arquivo (arquivo de entrada), como, por exemplo, arquivos com extensão ".PDF", ".TXT", ".ZIP", ".RAR", etc. Este arquivo de entrada é transformado em um resumo digital *hash* (arquivo de saída, de tamanho fixo) utilizando uma função *hash*. Note que, no caso de haver muitos arquivos, pode-se utilizar um **compactador de arquivos** (ex.: WinZip, WinRAR, etc). É fundamental que este resumo digital *hash* possa ser conferido pelo perito judicial (em caso de comprovação de autoria/titularidade, por exemplo) tendo como base o código-fonte (arquivo de entrada) guardado em sigilo pelo titular do direito.

Reforçando: a guarda e manutenção da integridade da documentação técnica serão feitas pelo titular de direito e serão fundamentais para uso futuro como prova digital, ou seja, a informação do resumo *hash* e a descrição do algoritmo no formulário eletrônico e-*Software* serão fundamentais para uma validação deste documento no judiciário, guardado pelo interessado. Um perito técnico poderá inequivocamente assegurar ao judiciário se houve ou não a alteração no documento, bem como a autoria do *software*.

Para comprovar a autoria de um programa de computador (*software*) será necessária à apresentação do objeto protegido, como o código fonte ou partes deste código, em juízo. Sendo assim, o Certificado de Registro expedido pelo INPI conferirá segurança jurídica aos negócios do titular de direito do s*oftware*.

Além do código fonte, o perito do juiz poderá analisar, em um processo de identificação de violação de direitos autorais, os seguintes quesitos, que poderão ser avaliados em juízo:

- ➢ Funções e recursos;
- ➢ Características técnicas:
	- ❖ Linguagem;
	- ❖ Tipo de programa;
	- ❖ Campo de aplicação;
	- ❖ Telas;
	- ❖ Relatórios;
	- ❖ Ícones;
	- ❖ Cores;
	- ❖ Layout;
- $\triangleright$  Equipamento em que operar (app, NB, WS);
- ➢ Ambiente de processamento (mainframe, plataforma baixa);
- ➢ Comentários ao código-fonte;
- $\triangleright$  Nome dos arquivos:
- $\triangleright$  Memorial descritivo:
- ➢ Especificações funcionais internas;
- ➢ Diagramas;

INEI

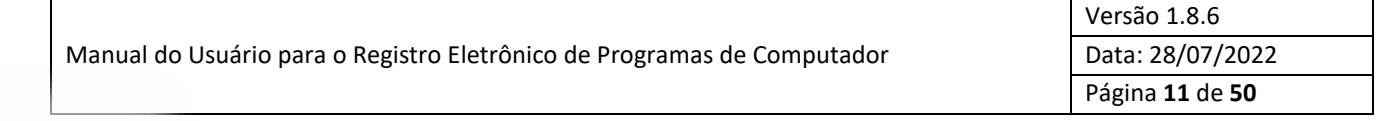

- ➢ Fluxogramas;
- ➢ Sons, telas, vídeos, musica, personagens (muito utilizado em jogos e app);
- ➢ Outros dados técnicos;
- ➢ Documentos de cessão de direitos dos autores;
- ➢ Contratos de trabalho.

Ao compactar o código fonte, não economize no número de documentos: procure acrescentar o máximo de informações possíveis para aumentar a segurança jurídica para os ativos do direito autoral.

É recomendável fazer cópias de segurança em um dispositivo de armazenamento, do titular de direito, adequado para manter a longevidade do arquivo.

A transformação do programa de computador em resumo digital *hash* será feita pelo titular do direito<sup>12</sup> utilizando algoritmos públicos *hash*, e esta informação irá compor o formulário eletrônico e-*Software* quando do pedido de registro. Recomenda-se o uso dos algoritmos mais recentes para a obtenção do resumo digital *hash*.

Na internet, podem ser encontrados artigos e *sites* dedicados à explicação e uso de tais algoritmos, por exemplo "SHA-256", "SHA-512", etc.

Alguns destes algoritmos também são encontrados em ambiente Linux. Por exemplo, para rodar o algoritmo **SHA-512** no Linux, basta executar a seguinte linha de comando:

```
sha512sum nome_do_arquivo
```
Substitua a expressão *nome\_do\_arquivo* pelo nome do arquivo de origem, incluindo a extensão (ex.: código fonte.pdf).

Outra possibilidade para gerar o *hash* é utilizando um comando nativo do Microsoft Windows.

Para o **Windows 7**, siga os passos abaixo:

- **1)** Copie o arquivo a partir do qual deseja gerar o resumo *hash* para a Área de Trabalho (*Desktop*);
- **2)** Clique no botão "Iniciar"  $\bullet$  no canto inferior esquerdo da tela;
- **3)** No campo de pesquisa, digite a palavra "cmd" e tecle "Enter";
- **4)** Na janela aberta (*Prompt de comando*), digite o seguinte comando: **cd Desktop**
- **5)** Tecle "*Enter*";
- **6)** Insira, agora, a linha de comando abaixo: **CertUtil** -hashfile *nome* **SHA512** | find /i /v "sha512" | find /i /v "certutil" > temp.txt, substituindo a palavra *nome* pelo nome do arquivo de origem, incluindo a extensão (ex.: código\_fonte.pdf), e tecle "Enter";
- **7)** Por fim, copie e cole no *prompt* de comando as duas linhas de código abaixo:

powershell -Command "(gc temp.txt) -replace ' ', '' | Out-File resumo\_hash.txt"

taskkill /IM notepad.exe

<sup>12</sup> Desenvolvedor do *software* ou o titular do direito.

|                                                                         | Versão 1.8.6     |
|-------------------------------------------------------------------------|------------------|
| Manual do Usuário para o Registro Eletrônico de Programas de Computador | Data: 28/07/2022 |
|                                                                         | Página 12 de 50  |

INPI

**.** 

**8)** Abra o arquivo-texto gerado na Área de Trabalho (*Desktop*), nomeado "resumo\_hash.txt". O resumo *hash* contido neste arquivo é exatamente o trecho que deve ser copiado e colado no formulário e-*Software*.

No caso de estar utilizando o **Windows 10**, o procedimento é ainda mais simples:

- **1)** Copie o arquivo a partir do qual deseja gerar o resumo *hash* para a Área de Trabalho (*Desktop*);
- 2) Clique no botão "Iniciar" **interior** canto inferior esquerdo da tela;
- **3)** No campo de pesquisa, digite a palavra "cmd" e tecle "Enter";
- **4)** Na janela aberta (*Prompt de comando*), digite o seguinte comando: cd Desktop
- **5)** Tecle "*Enter*";
- **6)** Insira, agora, a linha de comando abaixo: **CertUtil** -hashfile *nome* **SHA512** | find /i /v "sha512" | find /i /v "certutil" > resumo\_hash.txt

substituindo a palavra *nome* pelo nome do arquivo de origem, incluindo a extensão (ex.: código\_fonte.pdf), e tecle "Enter";

**7)** Abra o arquivo-texto gerado na Área de Trabalho (*Desktop*), nomeado "resumo\_hash.txt". O resumo *hash* contido neste arquivo é exatamente o trecho que deve ser copiado e colado no formulário e-*Software*.

Cabe ressaltar que as opções apresentadas acima devem ser avaliadas pelo titular do direito, a fim de escolher a solução que lhe for mais conveniente.

O resumo *hash* é um texto de tamanho fixo e deve conter apenas informação numérica na base hexadecimal (números de 0 a 9 e letras de A até F). Na Tabela 1 são apresentados exemplos de resumo digital *hash* (texto de saída) do texto "*The quick brown fox jumps over the lazy dog"* (texto de entrada).

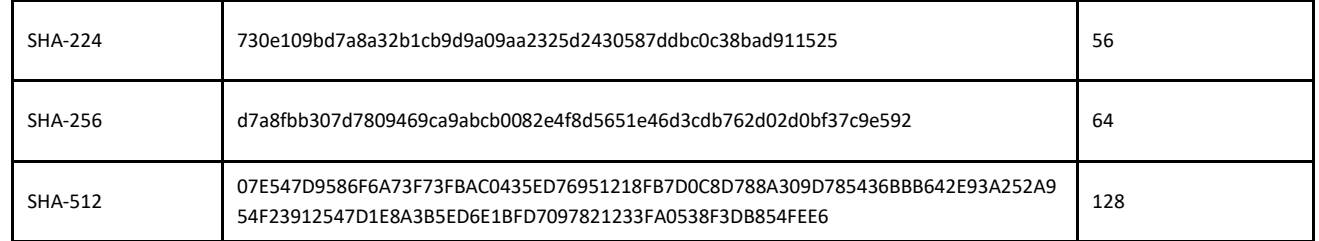

Tabela 1 - Exemplos de resumos *hash*

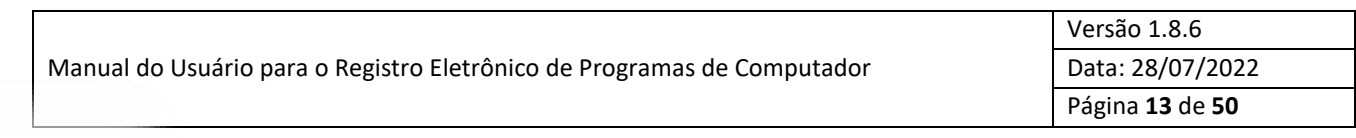

## <span id="page-13-0"></span>2.3.1 GUARDA DA DOCUMENTAÇÃO TÉCNICA

O documento digital (arquivo) pode ser armazenado na forma mais apropriada e conveniente para o titular do direito. Este pode armazená-lo em CD-ROM, DVD, *Hard Disk*, na nuvem, em *pendrive* ou outro meio de armazenamento de sua confiança e segurança, pelo tempo que o titular entender ser necessário para a manutenção do seu direito autoral, sendo que este tempo poderá ser de até cinquenta anos.

Vale lembrar que o titular é o principal e provavelmente o maior interessado nesta guarda. Obviamente, este ativo (arquivo) é uma **propriedade intelectual** dele e deve ser preservado como tal.

Recomendamos que o titular organize e documente a guarda do arquivo (mantendo cópia(s) de segurança), assim como do Certificado de Registro (que também é um arquivo assinado pelo INPI) de modo a recuperá-lo facilmente quando for do seu interesse.

Cada registro no INPI possuirá um *hash* único que validará, quando necessário, a autenticidade do s*oftware* (arquivo) guardado pelo titular.

## **IMPORTANTE (4)**

**.** 

INPI

Assim como o titular do direito deverá guardar intacta e organizada a versão inicial do s*oftware* (arquivo) registrado no INPI, poderá também guardar outros arquivos que representem futuras versões deste *software*. A guarda dos documentos hábeis da documentação técnica permitirá comprovar a autoria do *software* em ações de reparação de dano.

## <span id="page-13-1"></span>2.3.2 DERIVAÇÃO AUTORIZADA

Obra derivada constitui a criação intelectual nova resultante da transformação da obra originária. O direito autoral no Brasil, previsto nos tratados internacionais, define que a utilização da obra depende de autorização prévia e expressa do autor da obra originária.

Caso o programa de computador objeto do pedido de registro seja derivado de outro, o campo "Derivação Autorizada" deverá ser preenchido com as informações necessárias atinentes ao s*oftware* que o originou. O campo é de livre preenchimento, mas recomendamos que seja informado ao menos o título e o número do registro (se o programa originário tiver registro no INPI).

Por exemplo, quando da utilização de licenças  $GPL^{13}$ , devem-se inserir, neste campo, as informações que identifiquem o contrato de licença que autoriza o uso do *software* para a finalidade correspondente.

O documento de autorização prévia (ex.: contrato de licença), deverá ficar sob a responsabilidade e guarda do titular do direito para sua segurança jurídica.

<sup>&</sup>lt;sup>13</sup> [https://pt.wikipedia.org/wiki/GNU\\_General\\_Public\\_License](https://pt.wikipedia.org/wiki/GNU_General_Public_License)

|                                                                         | Versão 1.8.6     |
|-------------------------------------------------------------------------|------------------|
| Manual do Usuário para o Registro Eletrônico de Programas de Computador | Data: 28/07/2022 |
|                                                                         | Página 14 de 50  |

#### **IMPORTANTE (5)**

No âmbito da derivação autorizada, a manutenção de documentos hábeis permite comprovar a regularidade do uso do s*oftware*, possibilitando evitar ações de reparação de dano.

## <span id="page-14-2"></span><span id="page-14-0"></span>2.4 DECLARAÇÃO DE VERACIDADE – DV A SER ANEXADA AO FORMULÁRIO E-*SOFTWARE*

O solicitante do registro, seja ele o próprio interessado (titular do direito) ou seu procurador, deverá assinar digitalmente (certificado digital qualificado, padrão ICP-Brasil) o documento DV eletrônico, disponível para *download* no sistema GRU ou no formulário eletrônico e-*Software* e disponibilizado na íntegra com as informações do solicitante. Caso, a titularidade do direito seja uma pessoa jurídica, o documento DV deverá ser assinado digitalmente com o e-CNPJ da empresa e não por seu representante legal.

Após a assinatura digital (ver [seção 2.6\)](#page-17-2), este documento será obrigatoriamente anexado (*upload*) ao formulário eletrônico e-*Software*.

A DV é específica para o serviço solicitado e está relacionada ao "nosso número" da GRU emitida, ou seja, para cada solicitação de serviço de programa de computador haverá uma DV única.

A DV pode ser obtida através do *link* "clique aqui", abaixo do botão "Adicionar Declaração de Veracidade", existente no formulário eletrônico ou no botão "Declaração de Veracidade" disponível no sistema GRU e deve ser assinada por uma pessoa física ou jurídica.

#### **IMPORTANTE (6)**

INEI

O documento DV, disponível no módulo da GRU ou no formulário eletrônico, que contem por segurança uma assinatura digital ICP-Brasil do INPI, jamais deve ser impresso, ou gerado novo documento PDF como cópia do original, sob pena de o sistema não aceitar o documento. O correto é fazer o *download* do documento original, assiná-lo digitalmente e anexá-lo ao formulário eletrônico.

## <span id="page-14-3"></span><span id="page-14-1"></span>2.5 PROCURAÇÃO ELETRÔNICA A SER ANEXADA AO FORMULÁRIO ELETRÔNICO E-*SOFTWARE*

A procuração eletrônica é um instrumento particular pelo qual o outorgante (titular do direito) concede poderes para o outorgado (procurador) utilizar o sistema *online* de formulário eletrônico e-*Software* no INPI.

O outorgante (titular do direito) deverá assinar digitalmente (com certificado digital qualificado, padrão ICP-Brasil) a procuração eletrônica com seu e-CNPJ, se pessoa jurídica, ou e-CPF, se pessoa física. Após esta assinatura o outorgado (procurador) deverá obrigatoriamente assinar o documento DV com

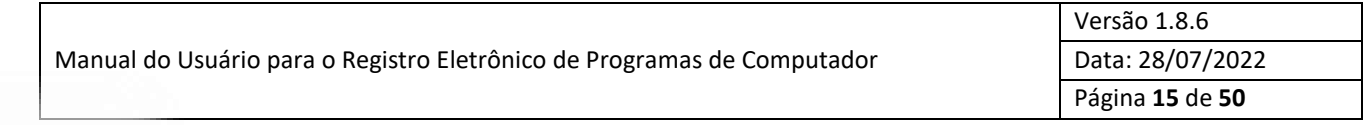

seu e-CPF e apresentar ambos (procuração e DV) no ato do preenchimento do formulário eletrônico e-*Software*, através do *upload* do documento (ver [seção 2.6\)](#page-17-2).

## **IMPORTANTE (7)**

Nos casos de pedidos solicitados por procurador, o documento Procuração Específica jamais deve ser impresso, ou gerado novo documento PDF como cópia do original, sob pena de o sistema não aceitar o documento. O correto é fazer o *download* do documento original, assiná-lo digitalmente e anexá-lo ao formulário eletrônico.

## <span id="page-15-0"></span>2.5.1 PROCURAÇÃO DE AMPLOS PODERES

O documento Procuração de Amplos Poderes, elaborado pelo procurador, deverá ser assinado (com certificado digital qualificado, padrão ICP-Brasil) digitalmente pelo outorgante com seu e-CNPJ, se pessoa jurídica, ou e-CPF, se pessoa física, e deverá ser anexado ao formulário eletrônico e-*Software* pelo outorgado. Os poderes administrativos definidos nesta procuração deverão ser assinalados pelo procurador na ocasião do preenchimento do formulário eletrônico.

O outorgado, ao apresentar pela primeira vez a procuração de amplos poderes<sup>14</sup> através do formulário eletrônico e-*Software*, deverá assinalar os poderes administrativos conferidos pela procuração apresentada, o que permitirá a solicitação de futuros serviços de RPC no INPI:

- ➢ Pedido de Registro de Programas de Computador RPC
- ➢ Alteração de nome (pessoa física)
- ➢ Alteração de Razão Social (pessoa jurídica)
- ➢ Alteração de endereço
- ➢ Revogação ou Renúncia da Procuração
- ➢ Correção de dados no Certificado de Registro devido à falha do interessado
- ➢ Renúncia do Registro

**.** 

INPI

- ➢ Transferência de Titularidade
- ➢ Solicitação de levantamento do sigilo

Uma vez apresentada esta procuração de amplos poderes administrativos declarados, o formulário eletrônico e-*Software* não exigirá posteriormente o *upload* de nova procuração para aqueles mesmos serviços anteriormente assinalados, para o mesmo outorgante. O sistema e-INPI registra estas informações em seu banco de dados, para controle interno.

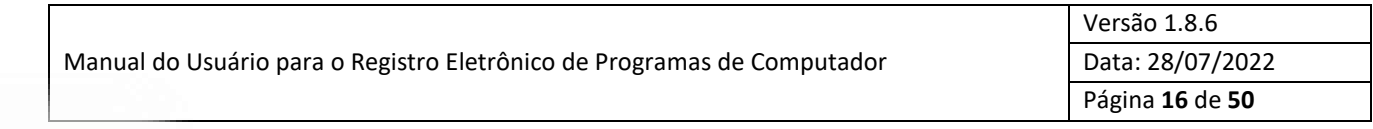

<sup>14</sup> Modelo particular de procuração utilizado pelo Procurador.

#### **IMPORTANTE (8)**

INEI

A procuração de amplos poderes não está disponível para *download*. Ela deve ser elaborada e assinada digitalmente pelo titular do direito (outorgante). Por exemplo, uma Universidade, ao adotar este procedimento de nomear um procurador (por ex. o representante do NIT), assinará digitalmente a procuração de amplos poderes com o seu e-CNPJ. O procurador poderá praticar diversos atos no INPI utilizando apenas o seu e-CPF, solicitando qualquer dos serviços outorgados pelos poderes da procuração. O procurador deve assinalar, no primeiro formulário eletrônico de depósito, os poderes descritos na procuração. Nos demais formulários e-*Software* o sistema não exigirá a apresentação da procuração, somente será exigida a DV, que deve ser assinada digitalmente pelo procurador.

Caso a procuração de amplos poderes contenha um **substabelecimento**, o documento de substabelecimento não precisará ser assinado digitalmente, e poderá ser anexado ao formulário eletrônico e-*Software* no campo próprio, apenas para fins de registro.

Para a procuração de amplos poderes correspondente, a ser anexada ao formulário, reforçamos, permanece indispensável a assinatura digital do outorgante (titular do direito), com seu e-CNPJ, no caso de pessoa jurídica, ou e-CPF, se pessoa física.

No caso de haver, em lugar de um único substabelecimento, uma cadeia de substabelecimento, recomenda-se a compilação de todos os documentos de substabelecimento em um único documento PDF. Este então poderá ser carregado no campo próprio do formulário eletrônico.

O titular outorgante poderá a qualquer tempo revogar a procuração, mediante petição eletrônica e-*Software*, informando o nosso número da GRU de "Revogação ou Renúncia da Procuração", isenta de pagamento, anexando o documento DV assinado digitalmente (ver [seção 4.4](#page-38-1)) com seu e-CNPJ, no caso de pessoa jurídica, ou e-CPF, se pessoa física.

O procurador outorgado poderá a qualquer tempo renunciar aos poderes da procuração apresentada anteriormente, mediante petição eletrônica e-*Software*, informando o nosso número da GRU de "Revogação ou Renúncia da Procuração", isenta de pagamento, anexando o documento DV assinado digitalmente com seu e-CPF. Neste caso, o outorgado deve comunicar imediatamente o fato ao outorgante e continuar representando-o por mais 10 (dez) dias, desde que necessário para lhe evitar prejuízo (ver [seção 4.4](#page-38-1)).

O outorgante poderá nomear novo procurador a qualquer tempo, bastando este apresentar a sua procuração na primeira apresentação de serviço no e-*Software*, seguindo os mesmos procedimentos descritos anteriormente.

Caso o outorgante não deseje nomear novo procurador, ele poderá solicitar serviços como titular do RPC, apresentando apenas o documento DV assinado por ele digitalmente com seu e-CNPJ, no caso de pessoa jurídica, ou e-CPF, se pessoa física.

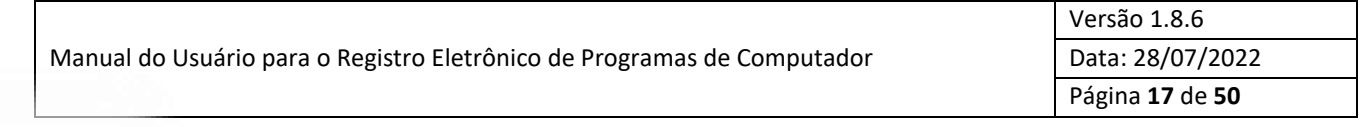

## <span id="page-17-0"></span>2.5.2 PROCURAÇÃO ESPECÍFICA

O titular do direito que desejar solicitar apenas um serviço ao INPI, através de um único procurador, poderá utilizar uma Procuração Específica disponível para *download*. Neste caso é importante conferir no rodapé da "Procuração Específica" se o número da GRU corresponde ao serviço que está sendo demandado pelo titular do direito. A procuração pode ser obtida através do *link* "clique aqui", abaixo do botão "Adicionar Procuração", existente no formulário eletrônico.

## <span id="page-17-2"></span><span id="page-17-1"></span>2.6 ASSINATURA DIGITAL NOS DOCUMENTOS ELETRÔNICOS DECLARAÇÃO DE VERACIDADE – DV E PROCURAÇÃO

É importante esclarecer que no sistema e-INPI existem dois perfis de usuários que podem acessar o sistema e demandar serviços ao INPI. Estes perfis<sup>15</sup> são definidos no processo inicial de cadastro do usuário:

- ➢ O próprio interessado, titular dos direitos do registro;
- ➢ O procurador (outorgado) devidamente constituído: advogado, pessoa física ou jurídica com o instrumento de procuração para representar um cliente (outorgante) para os serviços a serem solicitados.

Agora, considere um documento que tenha valor legal e contenha informações importantes sobre o serviço a ser realizado. Este documento é o formulário eletrônico e-*Software*, onde todas as informações são consideradas verdadeiras. Neste processo, para que sejam assegurados os direitos e deveres do titular do direito é fundamental a apresentação, no formulário eletrônico e-*Software*, do documento DV e da Procuração, descritos a seguir:

- ➢ Declaração de Veracidade DV:
	- ❖ Caso o perfil do usuário seja o "próprio interessado", este documento deverá ser assinado pelo titular do direito com seu e-CNPJ, no caso de pessoa jurídica, ou e-CPF, se pessoa física. Caso contrário, no perfil de "procurador", o outorgado (procurador) ou o procurador substabelecido deverá assinar digitalmente este documento DV utilizando seu e-CPF.
- ➢ Procuração:

**.** 

INPI

❖ Este documento deverá ser sempre assinado pelo titular do direito com seu e-CNPJ, no caso de pessoa jurídica, ou e-CPF, se pessoa física, pois este é o outorgante da procuração.

A apresentação de um – ou dos dois, a depender do perfil – documento assinado digitalmente garante a autenticidade do formulário eletrônico e-*Software* e não seria admissível que o titular do direito ou seu procurador viesse a negar os compromissos assumidos nestes documentos.

<sup>&</sup>lt;sup>15</sup> <http://www.inpi.gov.br/pedidos-em-etapas/faca-busca/cadastro-no-e-inpi>

|  | Versão 1.8.6                                                            |                  |
|--|-------------------------------------------------------------------------|------------------|
|  | Manual do Usuário para o Registro Eletrônico de Programas de Computador | Data: 28/07/2022 |
|  |                                                                         | Página 18 de 50  |

Para ficar mais claro: no perfil do "próprio interessado", o titular do direito deverá apresentar somente o documento DV. Este documento em formato PDF<sup>16</sup> é disponibilizado no momento da emissão da GRU ou no próprio formulário eletrônico e-*Software* (ver [seção 2.4\)](#page-14-2). Após o *download* deste documento, o titular do direito deverá assiná-lo digitalmente, com assinatura digital qualificada, com seu e-CNPJ, no caso de pessoa jurídica, ou e-CPF, se pessoa física, e anexá-lo ao formulário eletrônico e-*Software*.

No segundo perfil, o de "procurador", deverá ser apresentada a procuração assinada digitalmente pelo outorgante (titular do direito), com assinatura digital qualificada, com seu e-CNPJ, no caso de pessoa jurídica, ou e-CPF, se pessoa física, e também o documento DV assinado digitalmente pelo outorgado ou o procurador substabelecido, com assinatura digital qualificada, com seu e-CPF, responsável legal pelo preenchimento do formulário eletrônico e-*Software*. Opcionalmente, o sistema disponibilizará também uma procuração com poderes específicos, disponível para *download*.

## **IMPORTANTE (9)**

**.** 

INPI

Se houver mais de um titular, o recomendável é que o documento (DV ou Procuração) seja assinado somente pelo **primeiro** titular do direito identificado no formulário e-*Software*. Entretanto, o sistema poderá aceitar a assinatura digital de mais de um titular, fazendo a validação de todas as assinaturas. Neste caso, se pelo menos uma das assinaturas estiver com problemas, o sistema recusará o documento.

O documento DV, procuração (amplos poderes ou específica) e substabelecimento (opcional) são os únicos documentos a serem anexados ao formulário eletrônico e-*Software*. Os documentos DV e procuração serão conferidos e validados eletronicamente pelo sistema, assegurando a sua autenticidade.

Sem o uso da assinatura digital, estes documentos poderiam ser alterados de forma:

- ➢ Voluntária, por exemplo, alterando informações do documento;
- ➢ Involuntária, por exemplo, devido a um erro de transmissão; ou
- ➢ Deliberada, se alguém quiser criar uma falsificação do documento original.

Além disso, estes documentos legais poderiam ser manipulados ao serem enviados por *e-mail*, visualizados em um computador ou armazenados em diferentes meios e ambientes, a qualquer momento.

Para que se tenha a segurança jurídica necessária, na era digital, evoluímos para a certificação digital, assegurando:

- ➢ A integridade do documento, com a garantia de que não foi alterado em momento algum;
- ➢ A autenticidade do documento, com a garantia de que o autor do documento é ele mesmo e não outra pessoa; e
- ➢ O não repudio, com a garantia de que o autor não possa negar a sua autoria.

<sup>16</sup> O formato PDF é um padrão especificado na norma ISO/IEC 19005-1, destinado à criação de documentos digitais adequados para a preservação de longo prazo e apresenta compatibilidade com o processo eletrônico.

|                                                                         | Versão 1.8.6     |
|-------------------------------------------------------------------------|------------------|
| Manual do Usuário para o Registro Eletrônico de Programas de Computador | Data: 28/07/2022 |
|                                                                         | Página 19 de 50  |

#### **IMPORTANTE (10)**

O representante, dirigente, sócio de uma empresa não pode assinar a DV ou a procuração com seu e-CPF. Quando o titular é pessoa jurídica, tais documentos só podem ser assinados com o e-CNPJ da empresa. A razão para isso é que a única forma que o sistema, que é totalmente eletrônico, tem para aferir a legitimidade do assinante é que a assinatura seja do próprio titular. Até 2017, quando o registro era em papel, para se aferir a legitimidade de um representante de pessoa jurídica o INPI precisava receber o contrato social da empresa, que seria analisado por um examinador. Com o sistema eletrônico, com o qual se diminui muito a burocracia, não é necessário enviar o contrato social, mas em contrapartida, apenas o próprio titular pode assinar a DV ou a procuração, com o e-CNPJ em caso de pessoa jurídica.

## <span id="page-19-0"></span>2.6.1 RAZÕES PARA UTILIZAR A CERTIFICAÇÃO DIGITAL

- 1) O sistema é automatizado e tem segurança jurídica para os envolvidos;
- 2) O não envio de documentação em meio físico para o INPI;
- 3) Toda documentação que envolve o RPC fica sob a responsabilidade e guarda do interessado para o caso de eventual demanda judicial;
- 4) A autoria, a autenticidade e a integridade dos documentos assinados digitalmente serão asseguradas por meio de certificação digital emitida no âmbito da Infraestrutura de Chaves Públicas Brasileira – ICP-Brasil<sup>17</sup>[. Você conhece a certificação digital ICP -](https://www.youtube.com/watch?v=vi1uS7TMJh4&feature=youtu.be) Brasil?
- 5) O custo para se adquirir um certificado digital é equivalente ao de abertura de uma firma em cartório, reconhecimento de firma, autenticidade de documentos, deslocamento, custos com os correios, etc., com a diferença de que a assinatura digital<sup>18</sup> é válida por até cinco anos;
- 6) O interessado, ao apresentar o documento DV ou uma procuração, assinada digitalmente, está assegurando que as informações apresentadas no formulário eletrônico e-*Software* são da sua inteira responsabilidade, conforme disposto no art. 2º do Decreto nº 2.556, de 19 de fevereiro de 1998;

*"Art. 2º A veracidade das informações de que trata o artigo anterior são de inteira responsabilidade do requerente, não prejudicando eventuais direitos de terceiros nem acarretando qualquer responsabilidade do Governo."*

- 7) O sistema e-INPI, ao receber o formulário eletrônico e-*Software* nos moldes aqui apresentados, procederá, de forma automática, à sua validação, realizando procedimento para concordância quanto ao pagamento da retribuição, assinatura digital do documento DV e procuração, se a mesma continua válida ou se foi revogada ou renunciada;
- 8) Validados esses procedimentos de forma automática, para o caso de um pedido de RPC, o sistema e-INPI publicará a concessão do registro na primeira RPI disponível;

**.** 

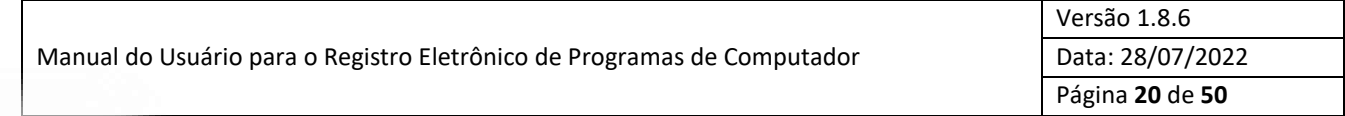

<sup>&</sup>lt;sup>17</sup> Lista de autoridades certificadoras, por uf/cidade: <https://mapa.iti.gov.br/>

<sup>18</sup> Entendendo a certificação digital:<http://www.iti.gov.br/>

9) O mesmo procedimento será feito em caso de peticionamento eletrônico de outros serviços como "alteração de nome", "alteração de razão social", "alteração de endereço", "transferência de titularidade", etc, onde o sistema e-INPI, uma vez validado o procedimento de concordância, publicará o ato na primeira RPI disponível, atualizando, de forma automática, o certificado de registro no portal do INPI.

## <span id="page-20-0"></span>2.6.2 COMO ASSINAR OS DOCUMENTOS PDF DECLARAÇÃO DE VERACIDADE – DV E PROCURAÇÃO

Para assinar documentos em PDF, basta ter um certificado digital qualificado de pessoa física (e-CPF) ou de pessoa jurídica (e-CNPJ), conforme o caso. Estes certificados devem ser adquiridos através das autoridades certificadoras (ACs) credenciadas pela ICP-Brasil. A lista de ACs credenciadas encontra-se disponível [nesta página](https://mapa.iti.gov.br/) do portal do Instituto Nacional de Tecnologia da Informação – ITI. Todas estas disponibilizam informações, suporte e o serviço de emissão de certificado nos seus *sites*.

As informações necessárias sobre a importância e necessidade do certificado digital podem ser encontradas no portal do ITI, [neste link.](http://www.iti.gov.br/certificado%20digital)

Com relação aos padrões de assinatura digital, existem atualmente dois: **CAdES** (**C**MS **Ad**vanced **E**lectronic **S**ignatures) e **PAdES** (**P**DF **Ad**vanced **E**lectronic **S**ignatures).

O primeiro, CAdES, pode ser usado para assinar qualquer tipo de arquivo, e gera um documento que é uma cópia do arquivo original, denominado "**documento manifesto**" ou "**protocolo**", a partir do qual é possível validar a assinatura digital no site da empresa que gerou o documento.

Já o segundo padrão, PAdES, é destinado exclusivamente à assinatura de documentos PDF, de modo que essa assinatura é incluída no próprio arquivo PDF original, dispensando, assim, o emprego do documento **manifesto**. Neste padrão é possível verificar a validade das assinaturas no próprio documento original. Especialmente por esse motivo, o padrão utilizado pelo formulário eletrônico e-*Software* é o PAdES.

#### **IMPORTANTE (11)**

INPI

Nosso sistema de registro não aceita documentos assinados com assinatura digital avançada, mas apenas com assinatura digital qualificada. A grande diferença entre as duas é que a avançada (emitida de forma remota, por meio de uma plataforma, sem comparecimento presencial a uma agencia certificadora) necessita, para conferência da legitimidade do assinante, que se acesse a plataforma da empresa ou instituição para a conferência da autenticidade, enquanto a qualificada (emitida com o uso de um cerificado digital qualificado – arquivo ou token - obtido por meio de **comparecimento presencial** a uma autoridade certificadora credenciada pela ICP-Brasil) contem no próprio certificado as informações (nome, cpf ou cnpj, telefone ou e-mail) que garantem a legitimidade do assinante. Nosso sistema, por razões técnicas, não consegue acessar a plataforma das empresas ou instituições que disponibilizam assinaturas digitais avançadas, por isso só é possível validar assinaturas digitais com certificado qualificado.Vale reforçar que o único padrão de assinaturas aceito pelo formulário eletrônico e-*Software* é o PAdES. Documentos assinados utilizando o padrão CAdES não serão aceitos, pois geram um documento protocolo (ou **documento** 

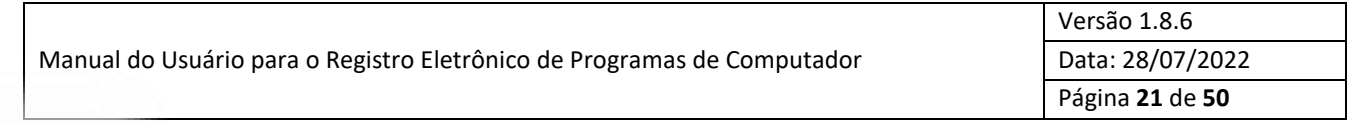

**manifesto**) que é cópia do documento original e que não contém as assinaturas digitais incorporadas, não podendo, portanto, serem validados pelo formulário.

A ferramenta para assinar digitalmente um documento PDF, gratuita e disponível na internet, é o Adobe Acrobat Reader DC. A assinatura digital através do Acrobat Reader só é possível em ambiente Windows.

Este é um *software* global, padrão e gratuito para visualizar, assinar, imprimir e comentar documentos PDF com segurança. Acesse [este link](https://get.adobe.com/br/reader/) para obter a ferramenta em sua versão mais atual. Para assinar digitalmente um documento, recomendamos a utilização do Adobe Acrobat Reader DC.

Para assinar um documento DV ou Procuração utilizando o Adobe Acrobat Reader DC, as etapas diferem ligeiramente caso você esteja utilizando um certificado digital do tipo A1 ou do tipo A3.

No caso do certificado A1, execute os seguintes passos básicos:

- 1) Acesse o item "*Ferramentas*";
- 2) Acesse "*Certificados*";
- 3) Acesse "*Assinar Digitalmente*";
- 4) Uma mensagem do Acrobat irá aparecer: clique em "*OK*";
- 5) Com o mouse, clique e arraste para desenhar a área na qual a assinatura será exibida;
- 6) Outra mensagem do Acrobat irá aparecer: clique no botão "*Configurar nova ID digital*";
- 7) Selecione a opção "*Usar uma ID digital de um arquivo*" e clique em "*Continuar*";
- 8) Agora, clique em "*Procurar*" e localize o arquivo do seu certificado digital A1;
- 9) Insira a senha da ID digital e clique em "*Continuar*";
- 10) A ID digital aparecerá na tela. Clique sobre ela (para que fique selecionada, dentro de um retângulo azul) e em "*Continuar*";
- 11) Uma nova janela irá mostrar como será visualizada a assinatura no documento;
- 12) Insira novamente a senha e clique em "*Assinar*";
- 13) Uma janela do Windows Explorer irá ser mostrada para indicar o nome do arquivo a ser assinado;
- 14) Digite o nome do novo arquivo assinado e clique no botão "*Salvar*"; e
- 15) O documento foi assinado e está pronto para ser anexado ao formulário eletrônico e-*Software*.

No caso do certificado A3, por sua vez, execute os passos abaixo:

- 1) Conecte o seu *token<sup>19</sup>* na porta USB do seu equipamento ou, se for o caso, introduza o *smart card* na sua leitora correspondente;
- 2) Acesse o item "*Ferramentas*";
- 3) Acesse "*Certificados*";
- 4) Acesse "*Assinar Digitalmente*";
- 5) Uma mensagem do Acrobat irá aparecer: com o mouse, clique e arraste para desenhar a área na qual irá exibir a assinatura;
- 6) Clique em "*OK*";

**.** 

INPI

7) Selecione a área para que as informações da assinatura sejam visualizadas;

<sup>19</sup> Certifique-se de que o *driver* do fabricante do *token* está instalado no seu equipamento.

|                                                                         | Versão 1.8.6     |
|-------------------------------------------------------------------------|------------------|
| Manual do Usuário para o Registro Eletrônico de Programas de Computador | Data: 28/07/2022 |
|                                                                         | Página 22 de 50  |

8) Uma nova janela "*Assinar com uma ID digital*" irá aparecer com a informação do ID digital: seu nome e CPF/CNPJ;

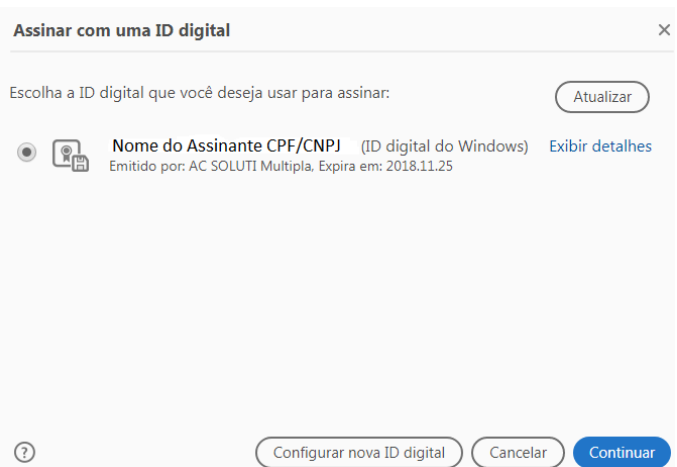

- 9) Clique em "*Continuar*";
- 10) Uma nova janela irá mostrar como será visualizada a assinatura no documento;
- 11) Clique em "*Assinar*";
- 12) Uma janela do *Windows Explorer* irá ser mostrada para indicar o nome do arquivo a ser assinado;
- 13) Digite o nome do novo arquivo assinado e clique no botão "*Salvar*";
- 14) Uma janela do *token* solicitará a senha deste *token*;
- 15) Digite a senha; e
- 16) O documento foi assinado e está pronto para ser anexado ao formulário eletrônico e-*Software*.

#### **IMPORTANTE (12)**

INPI

Não utilize a opção "Criar nova ID digital" na janela "Configurar ID digital para assinatura" onde será utilizada "**autoassinatura**". Documento **autoassinado** não é válido para o sistema *e-Software*. Apenas documentos assinados utilizando um certificado digital padrão ICP-Brasil estão alinhados com a Medida Provisória nº 2.200/2001 e poderão ser aceitos pelo sistema. Se por engano for utilizada a **autoassinatura**, o *e-Software* irá fornecer uma mensagem de erro, descrita abaixo, e o registro não será concluído até que o documento seja assinado corretamente:

"A Unidade certificadora da assinatura do documento não é confiável"

Instruções mais detalhadas de como assinar um documento utilizando esta ferramenta podem ser obtidas [neste endereço.](https://helpx.adobe.com/br/acrobat/using/signing-pdfs.html)

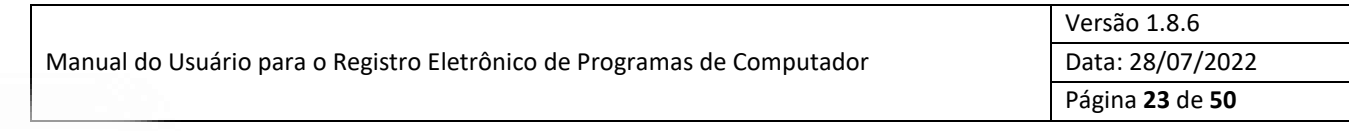

## <span id="page-23-0"></span>2.6.3 VALIDAÇÃO DA ASSINATURA NO FORMULÁRIO ELETRÔNICO E-*SOFTWARE*

A Assinatura Digital é um instrumento que permite identificar e atestar a integridade de um documento eletrônico, garantindo que ele não tenha sofrido qualquer modificação após ter sido assinado digitalmente.

Quando o autor encaminha um documento DV e/ou Procuração, assinados digitalmente, o e-*Software* faz internamente cinco perguntas para validar o documento:

- 1) O certificado digital que assinou o documento ainda é válido? Ex.: Está expirado ou foi revogado?
- 2) O documento foi alterado desde que foi assinado? Isto é, sua integridade foi afetada?
- 3) O certificado faz o encadeamento até um certificado listado na lista de identidades confiáveis?
- 4) A identidade do(s) titular(es) ou procurador, declarados no formulário e-*Software*, confere com a que consta no certificado digital do assinante?
- 5) O documento DV ou Procuração Específica foi assinado(a) digitalmente pelo INPI e é único?

Para responder às duas primeiras perguntas, o e-*Software* procede a uma análise das informações contidas dentro do certificado digital e do próprio documento assinado.

Já para verificar a resposta da terceira pergunta o sistema e-*Software* faz automaticamente uma verificação do encadeamento dos certificados das Autoridades de Registro, Certificadora e Raiz, acessando endereços confiáveis na internet (ver Figura 1).

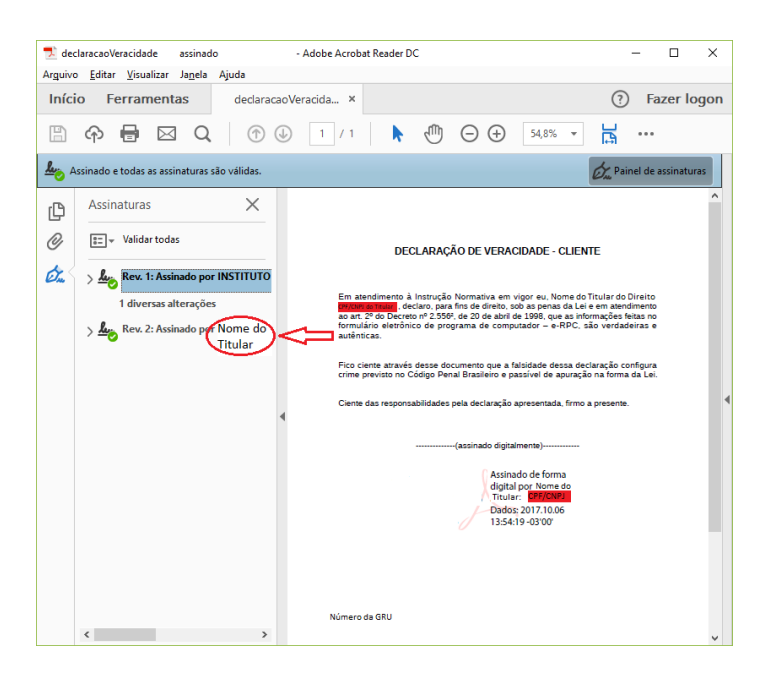

Figura 1 - Exemplo de assinatura no DV

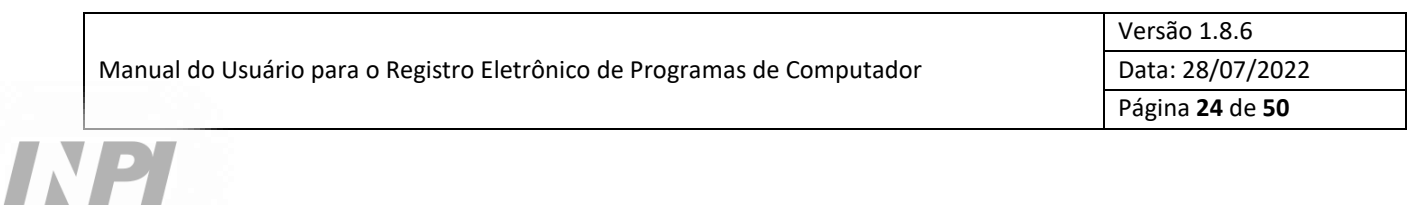

De modo a responder a quarta pergunta, o sistema e-*Software* faz automaticamente uma verificação do CPF/CNPJ do Titular do Direito com a informação do CPF/CNPJ contida dentro do documento DV assinado (ver Figura 2). Na falta do CPF/CNPJ, o e-*Software* fará a validação pelo nome do titular do direito. O mesmo se dará para o documento procuração. Neste caso, quando há um procurador constituído, o documento DV deverá ser assinado por este procurador. Assim, o e-*Software* verificará a validade do CPF do procurador no documento DV e da mesma forma validará o documento Procuração com o CPF/CNPJ do outorgante (titular do direito).

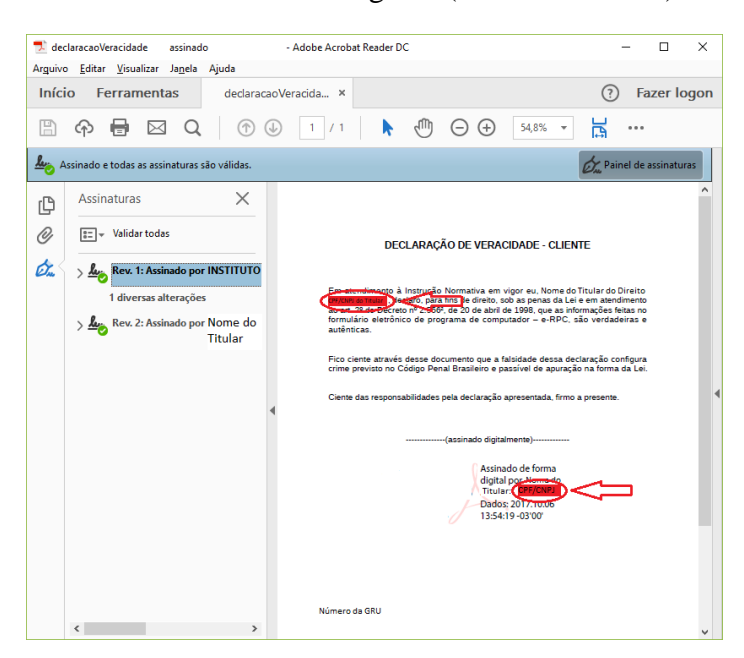

Figura 2 - Exemplo de conferência de identidade no DV

A resposta para a quinta pergunta vem da verificação do número da GRU e da assinatura do INPI no documento (ver Figura 3).

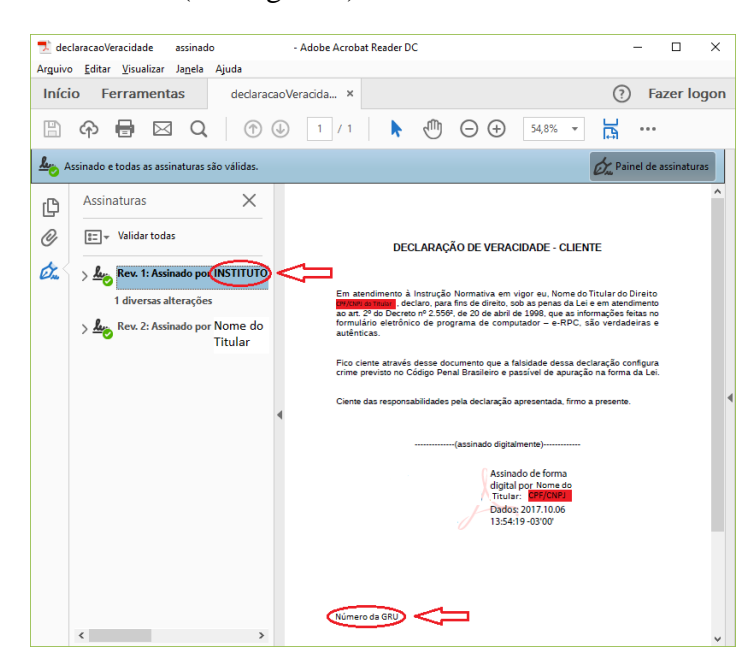

Figura 3 - Exemplo de conferência do número da GRU e da assinatura do INPI na DV

INP

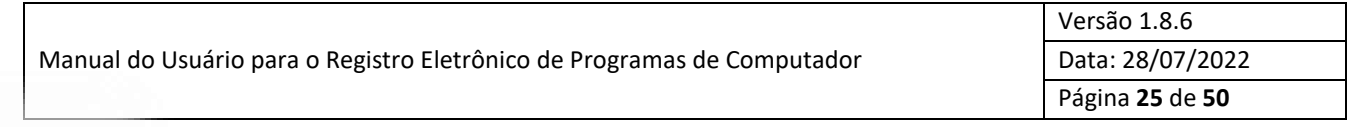

Estas informações podem ser conferidas pelo autor (ver Figura 4) ao abrir o documento com o Adobe Acrobat Reader DC antes de realizar o *upload* do documento no formulário eletrônico e-*Software*.

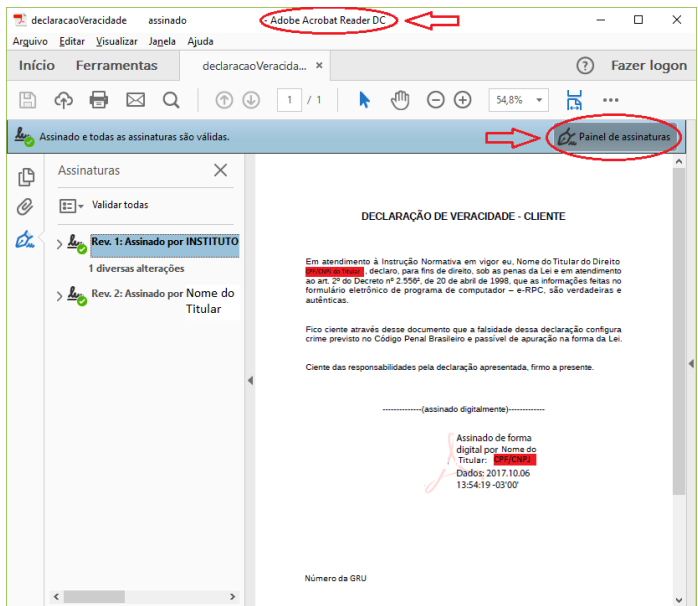

Figura 4 - Exemplo de conferência das informações na DV

#### **IMPORTANTE (13)**

Se o e-*Software* fornecer a mensagem de erro descrita abaixo, o registro não será concluído até que o documento seja assinado corretamente:

Erro ao validar arquivo | IllegalArgumentException: can'tdecode PKCS7SignedData object

Neste caso a assinatura é inválida porque apresenta erros na formatação ou nas informações nela contidas. Para sanar este problema, recomendamos entrar em contato com o suporte técnico do fornecedor do *token*.

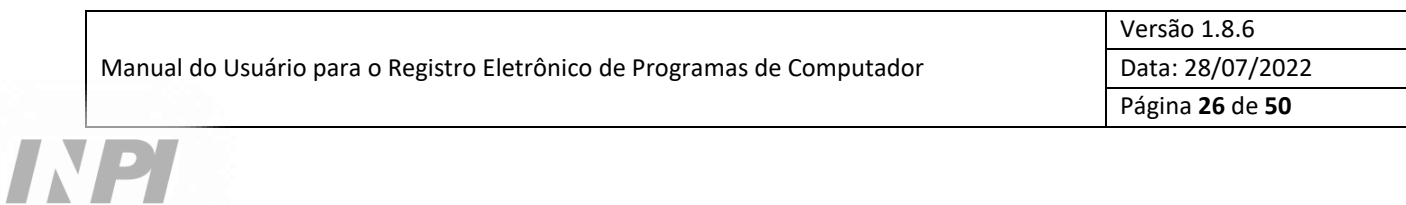

## <span id="page-26-0"></span>2.7 INFORMAÇÕES DO FORMULÁRIO ELETRÔNICO E-*SOFTWARE*

O solicitante do pedido (titular do software ou seu procurador) é responsável pela apresentação no formulário eletrônico e-*Software* dos seguintes dados:

- 1) Dados do titular do software: nome, endereço, telefone, *e-mail* e CPF ou CNPJ, do detentor (ou detentores) dos direitos patrimoniais sobre o programa;
- 2) Dados do autor: nome do autor (ou autores) além dos respectivos endereços e CPF;
- 3) Data da publicação<sup>20</sup> ou da criação<sup>21</sup> do programa;
- 4) Título;
- 5) Linguagem (uma ou mais) de programação utilizada no desenvolvimento do programa<sup>22</sup>;
- 6) Campo de aplicação (um ou mais) do programa $^{23}$ ;
- 7) Tipo de programa (um ou mais)<sup>24</sup>;
- 8) Identificação do algoritmo ou função *hash* utilizada para gerar o resumo digital *hash*;
- 9) Descrição do resumo *hash* dos trechos do programa de computador e de outros dados que considerar suficientes e relevantes para identificá-lo;
- 10) Informações a respeito da derivação autorizada pelo titular do direito da obra derivada, quando for o caso;
- 11) O documento DV (ver [seção 2.4\)](#page-14-0)
- 12) O documento Procuração (ver [seção 2.5\)](#page-14-1);
- 13) O documento de substabelecimento, se houver.

Observação: quando houver o instrumento de procuração, o outorgado ou o substabelecido de uma procuração deverá assinar digitalmente o documento DV com seu e-CPF.

Com relação à linguagem, deve constar pelo menos uma. Caso a linguagem utilizada não esteja disponível na tabela, o interessado deverá clicar em "outras" e editar pelo menos uma linguagem utilizada no desenvolvimento do programa.

Os documentos de Declaração de Veracidade – DV e Procuração deverão ser anexados ao e-*Software* em formato PDF (*Portable Document Format*) assinados digitalmente pelas partes envolvidas.

A veracidade das informações apresentadas no formulário eletrônico e-*Software* é de inteira responsabilidade do titular do direito ou seu procurador, conforme disposto no art. 2º do Decreto nº 2.556/98.

**.** 

<sup>24</sup> Relação dos tipos de programa aceitos pelo formulário eletrônico e-*Software*: [http://www.inpi.gov.br/menu](http://www.inpi.gov.br/menu-servicos/programa-de-computador/tipos_de_programa.pdf)servicos/programa-de-computador/tipos de programa.pdf.

|                                                                         | Versão 1.8.6     |
|-------------------------------------------------------------------------|------------------|
| Manual do Usuário para o Registro Eletrônico de Programas de Computador | Data: 28/07/2022 |
|                                                                         | Página 27 de 50  |

<sup>20</sup> Data em que o programa tornou-se acessível ao público.

<sup>21</sup> Data em que o programa tornou-se capaz de atender plenamente as funções para as quais foi concebido.

<sup>22</sup> Relação das linguagens de programação aceitas pelo formulário eletrônico e-*Software*: Anexo I.

<sup>23</sup> Relação dos campos de aplicação aceitos pelo formulário eletrônico e-*Software*: [http://www.inpi.gov.br/menu](http://www.inpi.gov.br/menu-servicos/programa-de-computador/campo_de_aplicacao.pdf)[servicos/programa-de-computador/campo\\_de\\_aplicacao.pdf.](http://www.inpi.gov.br/menu-servicos/programa-de-computador/campo_de_aplicacao.pdf)

O titular do direito domiciliado no exterior precisa constituir e manter procurador devidamente qualificado e domiciliado no Brasil, com poderes para representá-lo administrativamente, inclusive para receber citações.

## <span id="page-27-0"></span>2.7.1 IDENTIFICAÇÃO DO AUTOR NO FORMULÁRIO ELETRÔNICO E-*SOFTWARE*

Para garantir os direitos morais do autor do *software* é necessária a identificação deste(s) autor(es) no e-*Software*. Os direitos morais envolvidos pertencerão ao autor do *software* e são inalienáveis e irrenunciáveis, direitos estes definidos no art. 27 da Lei 9.610/98. Estes direitos foram redefinidos na Lei 9.609/98, permanecendo, no § 1º do art. 2º, o direito moral a paternidade e de opor-se a alteração não autorizada:

*"§ 1º Não se aplicam ao programa de computador as disposições relativas aos direitos morais, ressalvado, a qualquer tempo, o direito do autor de reivindicar a paternidade do programa de computador e o direito do autor de opor-se a alterações não-autorizadas, quando estas impliquem deformação, mutilação ou outra modificação do programa de computador, que prejudiquem a sua honra ou a sua reputação."*

Quando o autor não é o titular do direito (aquele que detém os direitos patrimoniais), é necessário um contrato de trabalho entre a empresa e o autor (funcionário). O art. 4º da Lei 9.609/98 regulamenta este direito:

*"Art. 4º Salvo estipulação em contrário, pertencerão exclusivamente ao empregador, contratante de serviços ou órgão público, os direitos relativos ao programa de computador, desenvolvido e elaborado durante a vigência de contrato ou de vínculo estatutário, expressamente destinado à pesquisa e desenvolvimento, ou em que a atividade do empregado, contratado de serviço ou servidor seja prevista, ou ainda, que decorra da própria natureza dos encargos concernentes a esses vínculos.*

*§ 1º Ressalvado ajuste em contrário, a compensação do trabalho ou serviço prestado limitar-se-á à remuneração ou ao salário convencionado.*

*§ 2º Pertencerão, com exclusividade, ao empregado, contratado de serviço ou servidor os direitos concernentes a programa de computador gerado sem relação com o contrato de trabalho, prestação de serviços ou vínculo estatutário, e sem a utilização de recursos, informações tecnológicas, segredos industriais e de negócios, materiais, instalações ou equipamentos do empregador, da empresa ou entidade com a qual o empregador mantenha contrato de prestação de serviços ou assemelhados, do contratante de serviços ou órgão público.*

*§ 3º O tratamento previsto neste artigo será aplicado nos casos em que o programa de computador for desenvolvido por bolsistas, estagiários e assemelhados."*

## **IMPORTANTE (14)**

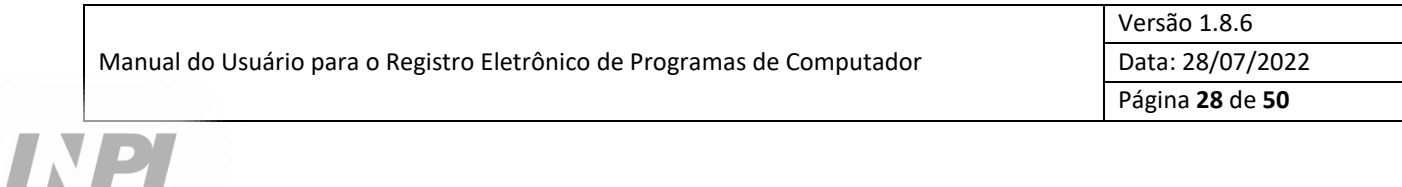

Recomendamos a atenção ao contrato de serviço de modo a deixar claros os direitos envolvidos entre as partes e, principalmente, atenção ao § 2º do art. 4º da Lei 9.609/98. Reforçando: a guarda e manutenção da integridade da documentação serão feitas pelo titular de direito e serão fundamentais para uso futuro se houver impugnação quanto à autoria do programa de computador.

## <span id="page-28-0"></span>**3 O REGISTRO EM SETE PASSOS**

- 1) Acessar o portal do INPI;
- 2) Fazer um cadastro, onde serão criados *login* e senha;
- 3) Utilizar o módulo GRU para emissão do boleto de pagamento;
- 4) Baixar o documento DV e assiná-lo digitalmente;
- 5) Pagar a GRU;
- 6) Acessar o formulário eletrônico e-*Software* no portal do INPI, preenchê-lo e anexar o documento DV e Procuração, se for o caso, assinada digitalmente por quem de direito. Conferir as informações declaradas; e
- 7) Enviar o formulário eletrônico e-*Software*, quando então será gerado o número de pedido.

Após estes sete passos, se não houver irregularidades no seu pedido, a concessão será publicada na primeira RPI disponível. Neste instante, o Certificado do Registro será disponibilizado para *download*, no portal do INPI, bastando para tanto acessar o sistema [Pesquisa por Processos.](https://busca.inpi.gov.br/pePI/)

Estes mesmos passos devem ser adotados para o caso de peticionamento eletrônico quando desejar fazer novas solicitações de serviços que não sejam o pedido de registro propriamente dito.

## **IMPORTANTE (15)**

INPI

O título do *software* não é protegido pelo registro de programa de computador. Para buscar tal proteção, você pode recorrer a[o registro de marcas](http://www.inpi.gov.br/menu-servicos/marcas/guia-basico-de-marca) no INPI.

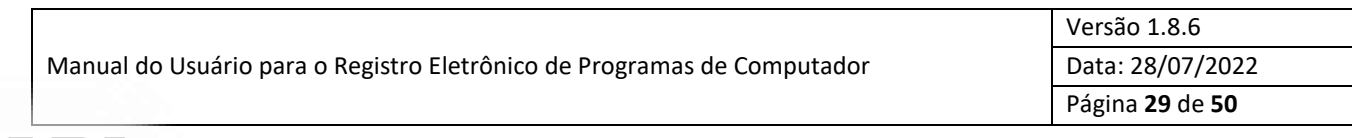

A seguir serão detalhados cada um dos sete passos apresentados acima.

## <span id="page-29-0"></span>3.1 ACESSAR O PORTAL DO INPI

Acessar [o portal do INPI,](https://www.gov.br/inpi/pt-br) em seguida clicar em "Cadastro no e-INPI", que está localizado na parte central da página principal, em Acesso Rápido.

Se for o "próprio interessado", na página que será aberta, selecionar o perfil onde consta "Cliente - Pessoa física ou jurídica domiciliada no país, que não possua um procurador", clicando em [cadastre-se aqui.](http://formulario.inpi.gov.br/e-inpi/termo/Termo.jsp?action=28)

Se for "advogado ou pessoa física com o instrumento de procuração para representar um cliente nos serviços solicitados", clique em [cadastre-se aqui.](http://formulario.inpi.gov.br/e-inpi/termo/Termo.jsp?action=29)

Na nova tela, leia os termos de adesão ao sistema e-INPI e, se de acordo, clique em "aceito".

## <span id="page-29-1"></span>3.2 FAZER SEU CADASTRO

Preencha o formulário na nova página.

Os dados do solicitante, ou seja, os dados da pessoa, física ou jurídica, que solicita o RPC no INPI, que devem constar no cadastro são:

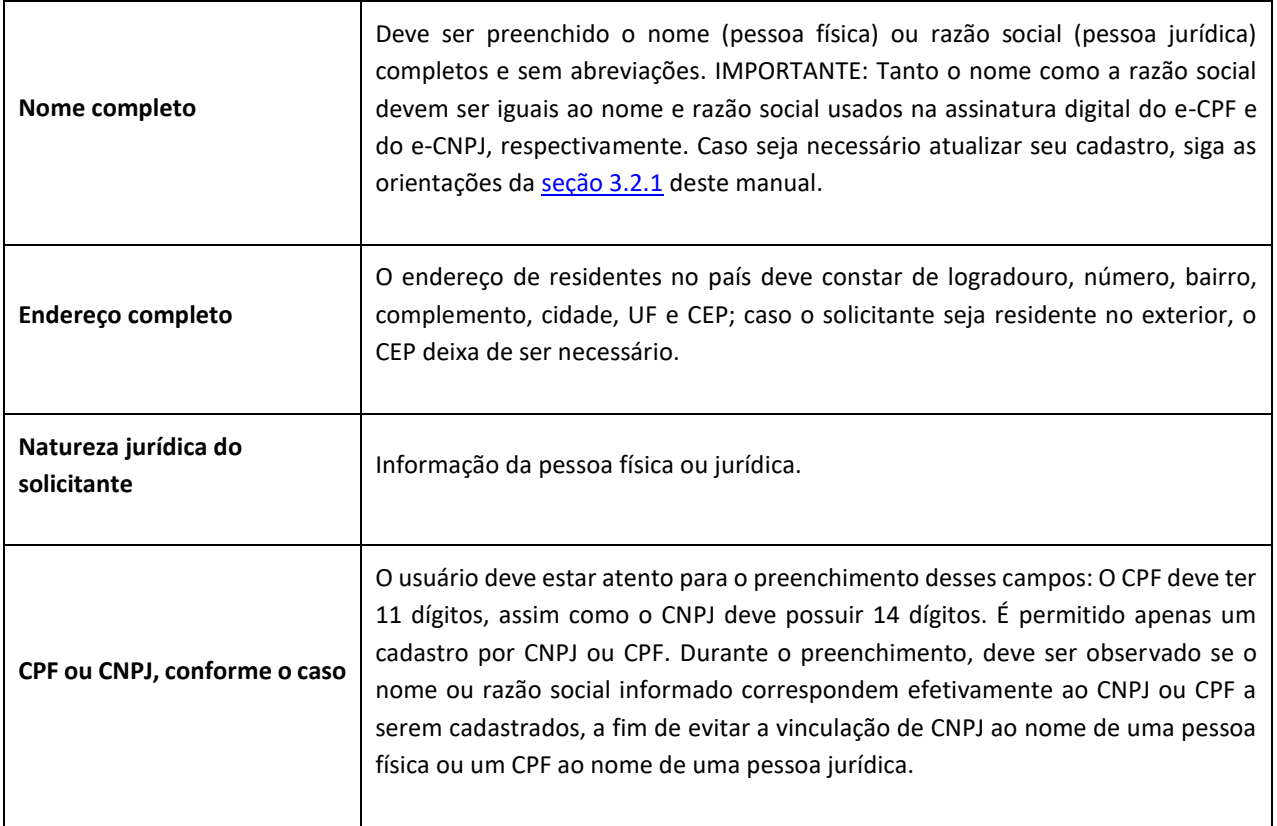

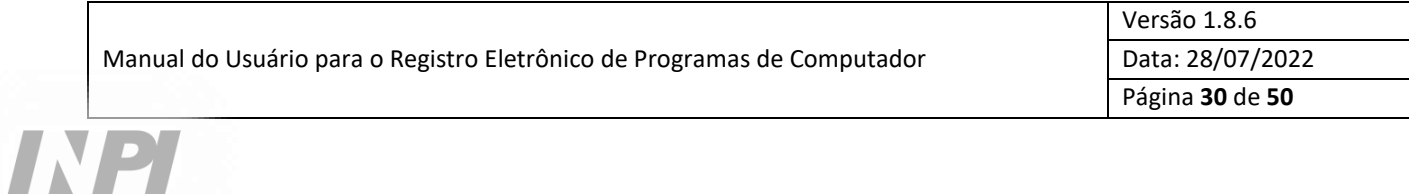

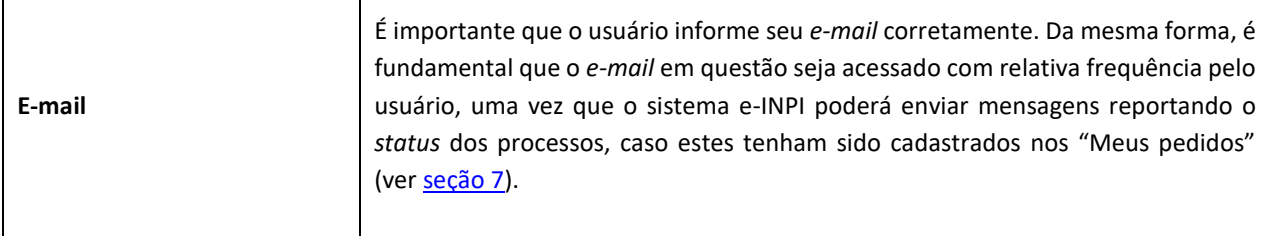

Os campos *login* e senha25,26 representam sua identidade junto ao INPI, para emitir Guias de Recolhimento da União – GRUs em nome do interessado que compõem o cadastro e demandam os serviços utilizando o sistema eletrônico e-*Software*. Assim, guarde-os com cuidado e segurança.

Tenha atenção à sua senha, ela pode ser recuperada caso você a perca. A senha é *case sensitive*, ou seja, faz distinção entre letras maiúsculas e minúsculas. Assim, a senha "EXTR123" é diferente da "extr123".

Cadastre também uma pergunta secreta e a resposta a ela. Esta ferramenta ajudará caso você esqueça ou perca sua *senha*.

Feito o cadastro, clique na caixa de declaração abaixo e salve o cadastro.

Caso queira fazer alguma alteração permitida no seu cadastro, basta entrar no módulo da GRU e clicar sobre o nome do cliente. Feitas as atualizações desejadas, clique em "salvar" (ver [seção 3.2.1\)](#page-30-1).

<span id="page-30-1"></span>As informações apresentadas nessa etapa serão migradas automaticamente para o formulário eletrônico e-*Software*, através da identificação do *login* e senha do solicitante.

## <span id="page-30-0"></span>3.2.1 ALTERAÇÃO DE DADOS NO CADASTRO

As alterações de dados no cadastro, com exceção dos descritos abaixo, podem ser feitas diretamente pelo titular do direito, no módulo GRU, disponível na primeira página do portal.

As alterações que podem ser realizadas diretamente pelo interessado, devem seguir os seguintes passos:

➢ Acessar o [portal do INPI;](http://www.inpi.gov.br/)

**.** 

INPI

- ➢ À direita da tela, em "Acesso rápido", clicar em "Recupere *login* e senha";
- ➢ Seguir os procedimentos descritos na página.

Ao entrar no sistema novamente, as alterações feitas no cadastro estarão atualizadas.

<sup>26</sup> **O usuário deve manter o seu cadastro no INPI atualizado**, já que é unicamente com base nas informações cadastrais que o Instituto poderá contatá-lo.

|                                                                         | Versão 1.8.6     |
|-------------------------------------------------------------------------|------------------|
| Manual do Usuário para o Registro Eletrônico de Programas de Computador | Data: 28/07/2022 |
|                                                                         | Página 31 de 50  |

<sup>25</sup> **A senha é de uso pessoal e intransferível**, não devendo ser transmitida a terceiros. O ideal é que o titular do direito tenha uma senha e seu procurador ou representante legal tenha outra. Não é necessário que o representante legal saiba a senha do titular do direito/outorgante para emitir uma GRU. Além disso, a transmissão da sua senha pode acarretar problemas futuros, como o uso não autorizado após uma eventual revogação de procurador.

Qualquer alteração deve ser efetuada antes da emissão da GRU. Migrarão para o formulário eletrônico e-*Software* apenas os dados que constavam à época de emissão da GRU (ver [seção 3.3\)](#page-31-0).

As alterações no cadastro do módulo GRU não afetam os dados do titular do direito, constantes dos pedidos depositados anteriormente à modificação do cadastro.

Os pedidos ou registros que tenham sido protocolados antes das alterações no sistema e-INPI e de geração da GRU só poderão ter o nome, razão social, endereço do titular do direito, alterados mediante a apresentação de petição específica e respectivo pagamento de retribuição.

Caso tenha ocorrido uma fusão, incorporação ou processos semelhantes, existe o serviço específico para este procedimento [\(Transferência](http://manualdemarcas.inpi.gov.br/projects/manual/wiki/08_Transfer%C3%AAncia_de_direitos) de Titularidade), aplicável aos pedidos de RPC.

## <span id="page-31-0"></span>3.3 EMISSÃO DA GRU

A emissão da GRU, que corresponde à etapa de seleção do serviço pretendido, deverá ser efetuada obrigatoriamente pelo titular do direito ou por seu procurador, utilizando o seu *login* e senha de uso pessoal, nunca por terceiros.

Com o *login* e a senha cadastrados anteriormente, acessar a página inicial do portal do INPI, e no *menu* de "Acesso Rápido", no lado direito da tela, clicar em "Emita a GRU".

Na nova página, preencha com *login* e senha os campos correspondentes. A seguir clique em "Acessar".

Caso tenha esquecido sua senha, há uma ferramenta de auxílio logo abaixo dos campos de preenchimento. Recupere-a mediante uma das opções apresentadas.

Se o seu perfil é o de procurador, na nova página, clique na lupa ao lado de "Dados do Cliente", a fim de selecionar o cliente para o qual deseja gerar a GRU. A busca de cliente poderá ser feita pelo número do CPF / CNPJ / NINPI, ou pelo nome ou razão social. Digite a informação desejada e clique "Pesquisar". Serão listados todos os clientes cujo dado confere com o que foi pesquisado. Selecione o cliente desejado.

Em seguida, selecione o tipo de serviço "Registro de Programas de Computador".

A seguir, selecione o serviço desejado.

INPI

Leia e confirme as informações apresentadas e clique em "Finalizar Serviço". Na nova tela, em "Emissão da GRU", imprima o documento GRU.

No caso de serviço isento de pagamento (não há o documento de pagamento), anote o "nosso número" da GRU para utilizá-lo na [seção 3.6.](#page-33-0)

## <span id="page-31-1"></span>3.4 DECLARAÇÃO DE VERACIDADE (DV) E PROCURAÇÃO

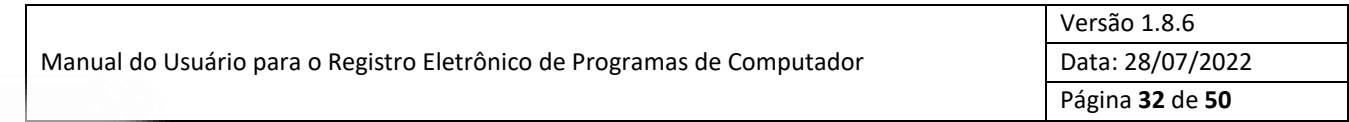

Nos módulos e-*Software* ou GRU, faça o *download* do documento DV. Deve-se assiná-lo digitalmente (ver [seção 2.6\)](#page-17-2).

A procuração pode ser específica para um determinado serviço ou de amplos poderes para mais de um serviço (ver [seção 2.5\)](#page-14-3). A Procuração, assim como a DV, deve estar assinada digitalmente (ver seção [2.6\)](#page-17-2).

Esses documentos deverão ser anexados ao formulário eletrônico e-*Software* (ver seções [3.6](#page-33-0) e [3.7\)](#page-34-1).

## <span id="page-32-0"></span>3.5 PAGANDO A GRU

INPI

Após emitir a GRU, antes de fazer seu pedido através do portal do INPI, realize o pagamento.

O pagamento da GRU na rede bancária deve ser realizado obrigatoriamente antes do envio do formulário eletrônico e-*Software*, sob pena de não conhecimento do serviço solicitado.

Para fins de validade dos atos praticados pelo usuário que dependam de pagamento de retribuição, o serviço pretendido será considerado como efetivamente pago somente após a conciliação bancária da respectiva GRU, que poderá se dar em até 10 (dez) dias.

Não é preciso esperar sua compensação, e não se deve fazer agendamento de pagamento, pois o agendamento não é aceito pelo INPI. Fazer o pagamento no banco de sua preferência.

Não é preciso apresentar o comprovante de pagamento, pois o sistema fará sua conciliação automaticamente.

O "nosso número" que compõe a GRU será usado para solicitar o serviço desejado no formulário eletrônico e-*Software*, inclusive para os serviços isentos de pagamento.

Pagamentos nos finais de semana ou feriados serão admitidos no processo de conciliação bancária no primeiro dia útil subsequente ao pagamento.

## <span id="page-32-1"></span>3.5.1 ÓRGÃOS PÚBLICOS FEDERAIS UTILIZANDO O SISTEMA SIAFI

No caso de pagamento pelo sistema do governo federal INTRASIAFI (Pagamento de contas da UNIÃO – SIAFI), feito diretamente na conta corrente do INPI, deve-se informar no campo "NOSSO NUMERO/NUMERO REFERENCIA" deste sistema (Recolhimento Arrecadado/Ordem Bancária – RA/OB do SIAFI) o "Nosso Número" obtido no sistema de GRU do INPI, conforme ilustrado na Figura 5. Este procedimento deve ser realizado pela instituição federal para cada serviço a ser solicitado no INPI.

## ➢ Preencher corretamente a UG/GESTÃO do instituto: 183038/18801

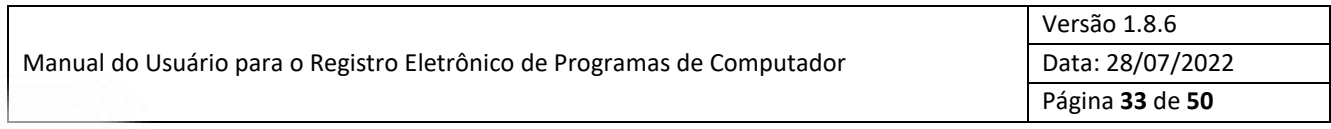

- ➢ Preencher corretamente o código de recolhimento: 77000-0 (Programas de Computador);
- ➢ Preencher corretamente o campo "Nosso Número/Número Referência".

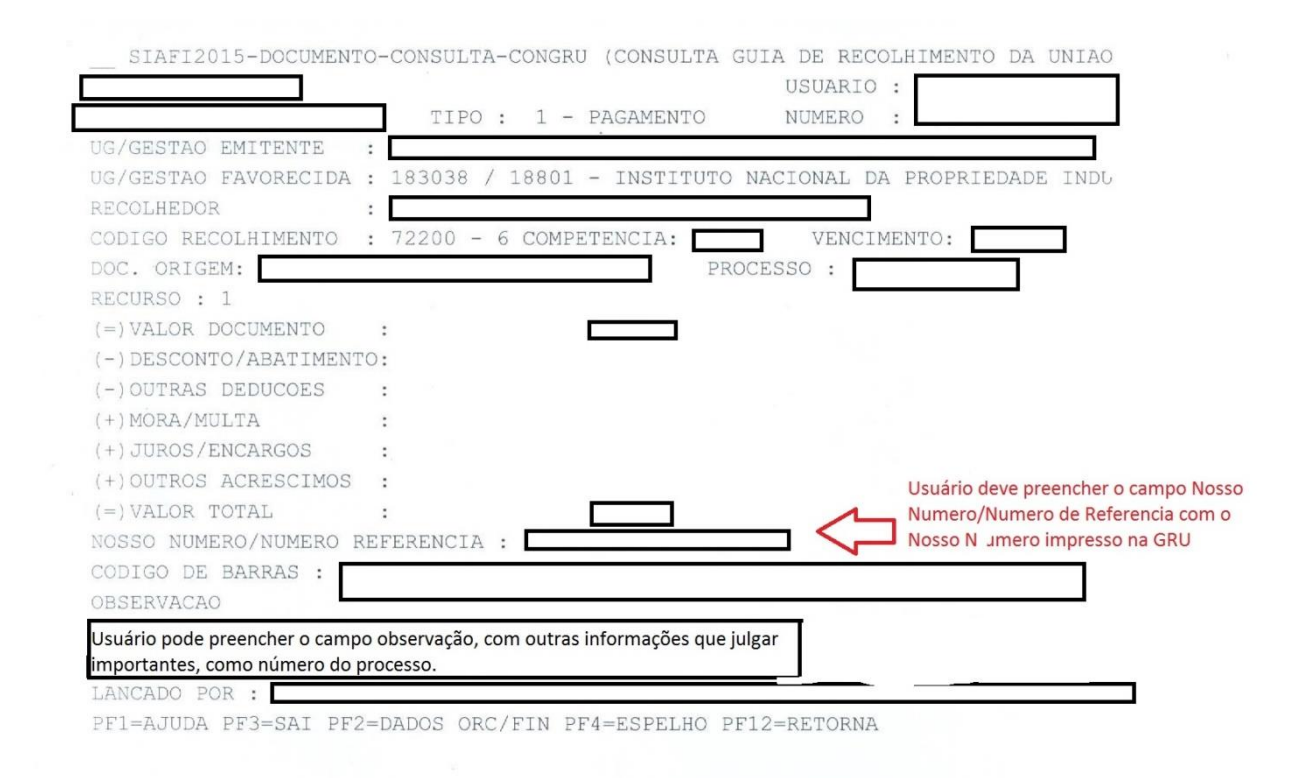

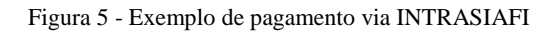

Observações importantes:

- ➢ Faça a transferência do valor pago no SIAFI antes do serviço do INPI ser protocolado e recebido;
- ➢ Não é permitido realizar um único lançamento para pagar várias GRU's. Cada GRU deve ser paga individualmente;
- ➢ No campo "Nosso Número/Número Referência", deve constar o "nosso número" da GRU em questão;
- ➢ Não é permitido preencher o campo "Nosso Número/Número Referência" com a UG/GESTÃO;
- ➢ Caso, em um momento posterior, se deseje a devolução do valor pago, os trâmites para a devolução são os mesmos utilizados pelo usuário particular, com duas diferenças:
- ➢ O comprovante de pagamento será a própria tela do SIAFI;
- ➢ Ao preencher o formulário de restituição de taxas, disponível no site do INPI [\(https://www.gov.br/inpi/pt-br/restituicao-de-retribuicao/restituicao-de-retribuicao\)](https://www.gov.br/inpi/pt-br/restituicao-de-retribuicao/restituicao-de-retribuicao), no campo "Dados Bancários do Favorecido", é necessário preencher com CNPJ, razão social, banco, agência e UG/GESTÃO do órgão;
- ➢ Em caso de dúvidas sobre pagamento de GRUs, favor encaminhá-las através do canal Fale Conosco (opção "Financeiro"), disponível na página inicial do site do INPI.

## <span id="page-33-0"></span>3.6 FORMULÁRIO ELETRÔNICO E-*SOFTWARE*

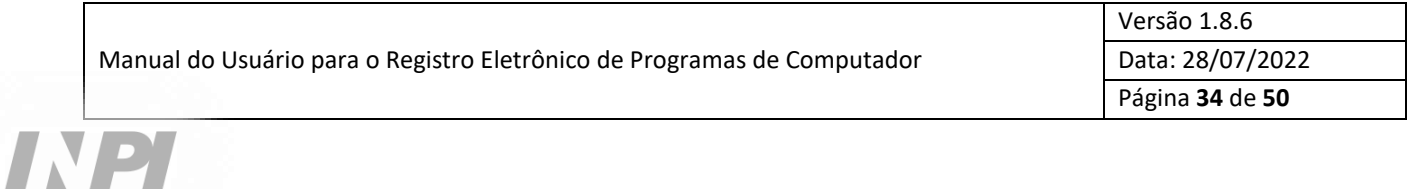

Acesse a página inicial do portal do INPI, e no *menu* de Acesso Rápido, no lado direito da tela, clique em "e-*[Software](https://gru.inpi.gov.br/peticionamentoeletronico/)*".

Com o *login* e a senha cadastrados anteriormente, acesse o formulário eletrônico e-*Software*. A seguir, será pedido o "nosso número" da GRU paga. Insira-o no campo correspondente e avance.

Preencha todos os campos<sup>27</sup> do formulário eletrônico e-*Software* e anexe o documento DV e/ou a Procuração, se for o caso, assinada(s) digitalmente (ver [seções 2.4 a 2.6\)](#page-14-2).

Inserir o código *hash* no campo próprio do formulário eletrônico e-*Software* (ver [seção 2.3\)](#page-9-1).

#### **IMPORTANTE (16)**

Atualize a cadeia certificadora ICP-Brasil no seu navegador. Acesse o *site* do Instituto Nacional de Tecnologia da Informação – [ITI](http://www.iti.gov.br/navegadores) e siga as instruções de instalação definidas para o navegador de sua preferência. Execute a atualização e depois acesse o e-*Software*.

## <span id="page-34-1"></span><span id="page-34-0"></span>3.7 SOLICITANDO SEU REGISTRO

Após conferir os dados e se assim desejar protocolar o pedido de RPC, clique em "Protocolar". Caso não queira, a solicitação poderá ser enviada em outro momento, bastando para tanto clicar em "terminar outra vez". Depois, é só entrar no e-*Software* com a mesma GRU para dar continuidade ao seu pedido. Em seguida, clique em "Avançar", confira mais uma vez os dados do seu pedido e, se precisar fazer alguma correção, clique em "Voltar", proceda às correções e, com segurança, clique em "Protocolar".

Informações a respeito da derivação autorizada pelo titular de direito da obra original, nos casos em que o pedido de registro de programa de computador seja derivado de outro, nos termos do art. 5º da Lei nº 9.609, de 19 de fevereiro de 1998, devem ser apresentadas pelo titular do novo registro com a citação do programa de computador original, o número do registro no INPI (se houver), título e autores, e o documento contendo a citada autorização, deverá ficar sob a responsabilidade e guarda do titular dos direitos patrimoniais derivados.

Não se esqueça de anexar o documento DV e Procuração, quando for o caso, assinada(s) digitalmente.

O e-*Software* vai gerar o número do pedido e um recibo.

Confirmado o pagamento, a concessão do registro será publicada na primeira RPI disponível. O certificado estará no portal do INPI e, para baixá-lo, basta utilizar a ferramenta de busca acessando o *menu* direito na página inicial, clicando em ["Pesquisa por Processos"](https://busca.inpi.gov.br/pePI/).

➢ [Campo de aplicação;](http://www.inpi.gov.br/menu-servicos/programa-de-computador/campo_de_aplicacao.pdf) ➢ [Tipo de programa.](http://www.inpi.gov.br/menu-servicos/programa-de-computador/tipos_de_programa.pdf)

**.** 

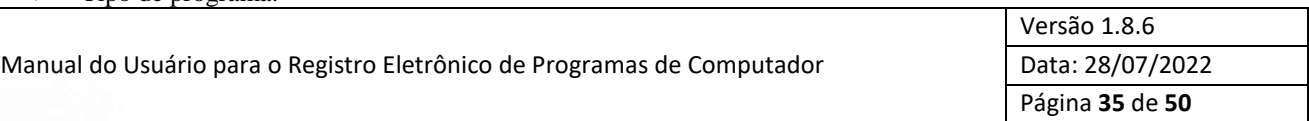

 $27$  Os Hiperlinks para as tabelas abaixo poderão auxiliar o preenchimento do formulário:

[Linguagem de programação;](http://www.inpi.gov.br/menu-servicos/arquivos-programa-de-computador/linguagem_de_programacao.pdf)

A seguir, no alto da nova tela, à direita, clique em *login*. Utilize-o juntamente com a senha. Depois, clique em "Programa de Computador". Insira o número do pedido gerado anteriormente. Seu certificado poderá ser baixado na tela seguinte. Este documento é assinado digitalmente pelo INPI. Neste momento, você pode também cadastrar seu processo em "*meus pedidos*" para receber um *e-mail* sempre que ocorrer um despacho no seu processo (ver [seção 7](#page-41-1)).

## <span id="page-35-0"></span>**4 COMO SOLICITAR OUTROS SERVIÇOS PELO FORMULÁRIO ELETRÔNICO E-***SOFTWARE*

## <span id="page-35-1"></span>4.1 RENÚNCIA DO REGISTRO (CÓD. 709)

Para solicitar a renúncia ao registro de programa de computador, deve-se executar os passos descritos nas [seções 3.3 a 3.7](#page-31-0) deste manual. Neste caso, publicado o ato de renúncia na primeira RPI, o certificado de registro será retirado do portal do INPI.

Se o pedido for feito pelo titular do direito, este deverá assinar o documento DV com seu e-CNPJ, se pessoa jurídica, ou e-CPF, se pessoa física.

No caso em que o titular do direito for representado por um procurador, ele deverá assinar digitalmente a procuração com seu e-CNPJ, se pessoa jurídica, ou e-CPF, se pessoa física, e o procurador deverá assinar digitalmente o documento DV obrigatoriamente com seu e-CPF.

## <span id="page-35-2"></span>4.2 ALTERAÇÃO DE NOME, RAZÃO SOCIAL OU ENDEREÇO (CÓDS. 731, 732 E 733)

A alteração de nome, razão social ou endereço deve estar atrelada ao mesmo CPF (pessoa física) ou CNPJ (pessoa jurídica), conforme o caso. Não se deve confundir este tipo de alteração com Transferência de Titularidade.

Não é possível alterar o nome de pessoa física para pessoa jurídica. Igualmente, não é possível alterar a razão social de pessoa jurídica para pessoa física.

Caso haja mais de um titular do direito no processo, somente aquele que for assinar a DV poderá solicitar alteração.

No caso em que o titular do direito for representado por um procurador, ele deverá assinar digitalmente a procuração com seu e-CNPJ, se pessoa jurídica, ou e-CPF, se pessoa física, e o procurador deverá assinar digitalmente o documento DV obrigatoriamente com seu e-CPF.

Repetir os passos 3.3 a 3.7. Se sua solicitação de alteração de dados cadastrais foi feita na forma da IN nº 099/2019, o sistema e-INPI publicará o ato de alteração na primeira RPI disponível, atualizando o Certificado de Registro no portal do INPI (acesso em "Faça uma busca").

<span id="page-35-3"></span>4.3 TRANSFERÊNCIA DE TITULARIDADE (CÓD. 704)

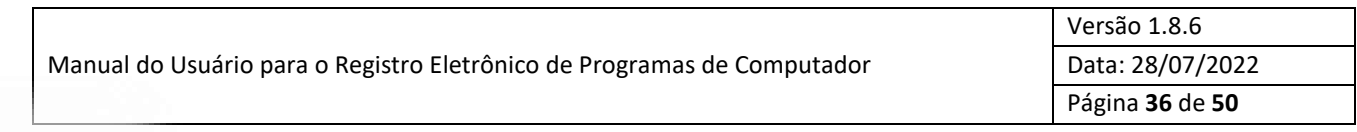

O programa de computador registrado no INPI é um bem intangível que pode ser transferido, voluntariamente ou por decisão judicial. Para tanto, basta o interessado realizar o pagamento da GRU correspondente (cód. 704) e preencher o formulário eletrônico de transferência de titularidade.

#### **IMPORTANTE (17)**

 $\overline{a}$ 

INPI

Dado o caráter declaratório da solicitação do serviço, para qualquer um dos casos de transferência de titularidade não é mais necessário apresentar ao INPI os documentos hábeis da transferência do direito patrimonial do programa de computador. Por outro lado, é de vital importância que estes documentos fiquem sob a guarda das partes interessadas para sua segurança.

## <span id="page-36-0"></span>4.3.1 TRANSFERÊNCIA POR CESSÃO OU CISÃO

Quando a transferência de titularidade for decorrente de cessão<sup>28</sup> ou cisão<sup>29</sup>, somente o titular do direito, aqui denominado **cedente**, ou seu procurador com poderes para praticar tal ato, poderá solicitar a transferência de titularidade do registro de programa de computador.

Se o pedido for feito pelo titular do direito este deverá assinar digitalmente o documento DV com seu e-CNPJ, se pessoa jurídica, ou e-CPF, se pessoa física.

No caso em que o titular do direito for representado por um procurador, ele deverá assinar digitalmente a procuração com seu e-CNPJ, se pessoa jurídica, ou e-CPF, se pessoa física, e o procurador deverá assinar digitalmente o documento DV obrigatoriamente com seu e-CPF.

 $^{29}$  A cisão é a operação pela qual a companhia transfere parcelas do seu patrimônio para uma ou mais sociedades, constituídas para esse fim ou já existentes, extinguindo-se a companhia cindida, se houver versão de todo o seu patrimônio, ou dividindose o seu capital, caso a cisão seja parcial (artigo 229 da [Lei 6.404/1976\)](http://www.planalto.gov.br/ccivil_03/leis/l6404consol.htm).

|  | Manual do Usuário para o Registro Eletrônico de Programas de Computador | Versão 1.8.6     |
|--|-------------------------------------------------------------------------|------------------|
|  |                                                                         | Data: 28/07/2022 |
|  |                                                                         | Página 37 de 50  |

<sup>&</sup>lt;sup>28</sup> A transferência por cessão aplica-se aos casos em que uma pessoa física ou jurídica, denominada cedente, transfere os direitos sobre os registros de programa de computador por meio de um instrumento de cessão a outra pessoa física ou jurídica, denominada cessionária.

## <span id="page-37-0"></span>4.3.2 TRANSFERÊNCIA POR INCORPORAÇÃO OU FUSÃO

Em caso de transferência de titularidade por incorporação ou fusão $30$ , o procedimento deve obrigatoriamente ser realizado pela nova empresa, aqui denominada **cessionária**, e em seu nome, tendo em vista que a sociedade incorporadora se torna titular dos ativos da sociedade incorporada, e é esta nova empresa que deverá assinar digitalmente o documento DV ou a Procuração, quando for o caso.

É imprescindível, no ato do preenchimento do formulário eletrônico de transferência, que essa nova empresa proceda à seleção da *checkbox* "*Declaro que a presente solicitação de transferência é uma decorrência de incorporação ou fusão*", a fim de que o sistema valide automaticamente a petição. Caso contrário, será gerado um despacho de petição não conhecida, ocasionando a perda da GRU paga.

#### <span id="page-37-1"></span>4.3.3 OUTROS TIPOS DE TRANSFERÊNCIA

Em se tratando de outros tipos de transferência de titularidade, a saber, por sucessão legítima ou testamentária<sup>31</sup>, por falência<sup>32</sup>, dentre outras, que envolvam o Poder Judiciário, a transferência se dará em virtude de decisão ou determinação judicial. Portanto, o INPI procederá à execução da transferência tão logo for comunicado pela Justiça, via Ofício.

## <span id="page-37-2"></span>4.3.4 INFORMAÇÕES IMPORTANTES SOBRE TRANSFERÊNCIA

O responsável pela alteração dos dados de transferência de titularidade terá a obrigação de, no formulário eletrônico, pelo menos excluir um ou mais titulares ou então, adicionar pelo menos um ou mais novos titulares, ou seja, ele poderá em síntese:

- $\triangleright$  Excluir e adicionar um ou mais titulares;
- ➢ Somente excluir um ou mais titulares; ou
- ➢ Somente adicionar um ou mais titulares.

1

<sup>&</sup>lt;sup>32</sup> Os registros de programa de computador são bens que podem compor o patrimônio da massa falida e podem ser transferidos mediante decisão judicial.

|  |                                                                         | Versão 1.8.6     |
|--|-------------------------------------------------------------------------|------------------|
|  | Manual do Usuário para o Registro Eletrônico de Programas de Computador | Data: 28/07/2022 |
|  |                                                                         | Página 38 de 50  |

<sup>&</sup>lt;sup>30</sup> A incorporação é uma operação que ocorre quando uma ou mais sociedades são absorvidas por outra, que lhes sucede em todos os direitos e obrigações, o que inclui os direitos sobre registros de programa de computador. A fusão, por sua vez, é uma operação que ocorre quando duas ou mais sociedades se unem para formar uma sociedade nova que também lhes sucede em todos os direitos e obrigações.

<sup>31</sup> A transferência por sucessão legítima ou testamentária ocorre quando o registro é transferido em virtude de decisão judicial sobre partilha de bens.

#### **Atenção:**

- 1) Lembrar que, uma transferência equivocada, somente poderá ser corrigida se ocorrer nova petição de transferência a ser solicitada pelo(s) novo(s) titular(es) do direito;
- 2) Quando houver mais de um titular do direito (cedente) é prudente que o "termo de cessão" firmado entre as partes seja assinado por todos os envolvidos e este documento fique sob a guarda do cessionário;
- 3) No caso descrito anteriormente, havendo mais de um titular do direito, é igualmente prudente que exista um documento de autorização entre todos os titulares do direito para aquele titular que assinar o DV.

Repetir os passos 3.3 a 3.7. Se sua solicitação de alteração de titularidade foi feita na forma da IN nº 099/2019, o sistema e-INPI publicará o ato de alteração na primeira RPI disponível, atualizando o Certificado de Registro no portal do INPI (acesso em "Faça uma busca").

## <span id="page-38-1"></span><span id="page-38-0"></span>4.4 REVOGAÇÃO OU RENÚNCIA DA PROCURAÇÃO (CÓD. 736)

O outorgante poderá solicitar, sem ônus e a qualquer tempo, mediante petição, a revogação da procuração apresentada anteriormente, anexando o documento DV assinado digitalmente com seu e-CNPJ, se pessoa jurídica, ou e-CPF, se pessoa física, repetindo os passos 3.3, 3.4, 3.6 e 3.7 acima. Só é permitida uma revogação para cada procurador nomeado e não será permitida sua revogação parcial.

O outorgado poderá solicitar, sem ônus, a qualquer tempo, mediante petição, a renúncia dos poderes da procuração apresentada anteriormente, anexando o documento DV assinado digitalmente com seu e-CPF, repetindo os passos 3.3, 3.4, 3.6 e 3.7 acima e comunicando imediatamente o fato ao outorgante. Não será permitida sua renúncia parcial.

Neste caso, durante os 10 (dez) dias seguintes, o outorgado continuará a representar o outorgante, desde que necessário para lhe evitar prejuízo.

O sistema e-INPI registrará a solicitação em uma Tabela de Revogação de Procuração, assegurando os 10 (dez) dias para o caso de renúncia.

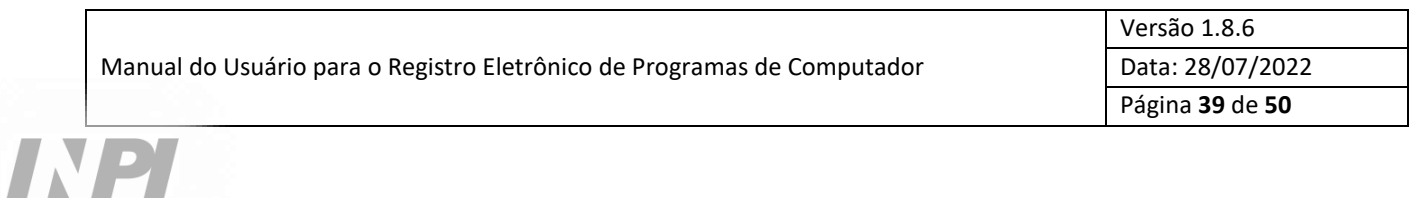

## <span id="page-39-0"></span>4.5 CORREÇÃO DE DADOS NO CERTIFICADO DE REGISTRO DEVIDO À FALHA DO INTERESSADO (CÓD. 747)

O titular do direito ou o seu procurador poderá solicitar a correção das informações contidas erroneamente no Certificado de Registro, por erro de preenchimento do formulário eletrônico por parte do usuário, mediante pagamento de retribuição e solicitação das correções via canal [Fale Conosco,](http://faleconosco.inpi.gov.br/faleconosco/) informando o número do processo e o "nosso número" da GRU paga. Esta GRU deve obrigatoriamente ser emitida em nome do titular do direito.

As informações passíveis de correção são as listadas abaixo:

- $\triangleright$  Dados do(s) autor(es);
- ➢ Inclusão ou retirada de autor;
- ➢ Data de publicação ou criação;
- ➢ Titulo;
- ➢ Linguagem;
- ➢ Campo de aplicação;
- ➢ Tipo de programa; e
- ➢ Derivação autorizada.

Efetivadas as devidas correções, o INPI disponibilizará o certificado de registro atualizado no seu portal.

## **IMPORTANTE (18)**

INPI

Quando a solicitação de correção de dados no certificado de registro for motivada por **falha do INPI**, deve ser informado o erro e a correção necessária via Fale Conosco, sem qualquer ônus ao interessado, identificando o número do processo em questão. Efetivadas as devidas alterações, o INPI disponibilizará em seu portal na internet o certificado de registro atualizado.

## <span id="page-39-1"></span>4.6 SOLICITAÇÃO DE LEVANTAMENTO DO SIGILO (CÓD. 719)

O titular do registro poderá solicitar, a qualquer tempo e mediante petição, cópia da documentação técnica em CD/DVD ou em papel, em poder do INPI.

A documentação técnica será aberta na presença do titular, seu representante legal e/ou representante da justiça, se for o caso, que atestará a não violação do conteúdo. Após a cópia, a documentação técnica original será identificada e lacrada e retornará ao arquivo de segurança sob o regime de sigilo. Após estes procedimentos, será gerada uma ata que deverá ser assinada pelas partes envolvidas.

O conteúdo apresentado na documentação técnica é de total responsabilidade do titular do direito.

No caso de a documentação técnica em poder do INPI ter sido desmaterializada, será providenciado cópia em meio magnético, na presença do titular e/ou do representante da justiça, se for o caso.

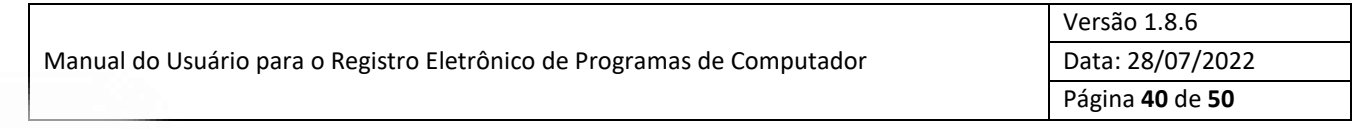

Caso o pedido do registro de programa de computador tenha sido feito em conformidade com as normas que regulam o depósito eletrônico, o INPI fornecerá à justiça, quando demandado, o certificado do registro contendo o resumo digital *hash* dos trechos do programa de computador e de outros dados considerados suficientes e relevantes para identificá-lo, para conferência com a documentação técnica em poder do titular do registro, conforme determina a IN 099/2019.

## <span id="page-40-0"></span>**5 NULIDADE**

A nulidade poderá ser feita administrativa ou judicialmente.

O INPI anulará o RPC, quando eivado de vícios que o torne ilegal.

O RPC desprovido do efetivo recolhimento da retribuição ensejará a sua nulidade.

A nulidade do RPC, determinada pelo Poder Judiciário ou administrativamente, será objeto de publicação na RPI.

O INPI não promoverá a nulidade do RPC suscitada por qualquer interessado, quando a impugnação versar sobre autoria do programa de computador. O interessado, nesse caso, deverá recorrer à justiça.

Quando for identificado um procedimento indevido na concessão do registro, o INPI tomará as devidas providências internas para promover sua nulidade administrativa e o sistema e-INPI publicará o ato de nulidade na primeira RPI disponível, com a consequente retirada do certificado de registro do portal do INPI.

Quando o INPI receber comunicado sobre processo judicial, será dada publicidade na RPI de que o processo encontra-se "Sub judice".

Quando algum interessado entrar com uma petição em processo com status "Sub judice", o INPI aceitará a petição e aguardará a decisão judicial.

Se a decisão da justiça for pela nulidade do processo, as petições que entraram não serão processadas e serão consideradas "Não Conhecidas", automaticamente.

Se a decisão da justiça for pela manutenção do registro, as petições que entraram serão processadas em seguida de forma automática.

Quando o judiciário notificar a nulidade judicial do registro por Ofício, o INPI tomará as providências internas para atender o pleito e o sistema e-INPI publicará o ato de nulidade na primeira RPI disponível, com a consequente retirada do certificado de registro do portal do INPI.

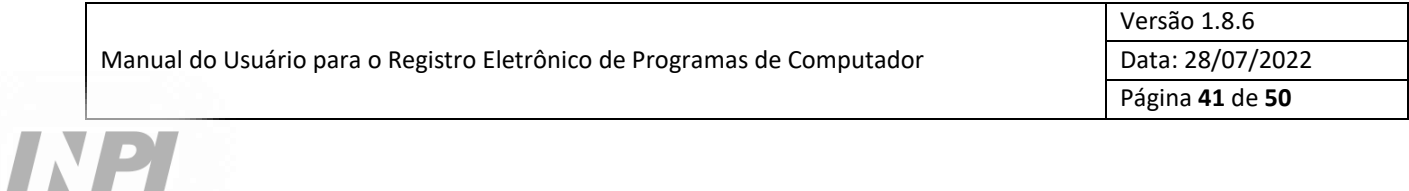

## <span id="page-41-0"></span>**6 RESTAURAÇÃO JUDICIAL**

A restauração do registro de programa de computador, determinada pelo Poder Judiciário, será objeto de publicação na RPI, com a consequente disponibilização do certificado de registro no portal do INPI.

## <span id="page-41-1"></span>**7 DAS COMUNICAÇÕES**

Todas as comunicações oficiais dos atos e despachos relativos ao RPC serão feitas por meio da Revista Eletrônica da Propriedade Industrial – RPI.

## <span id="page-41-2"></span>7.1 BUSCA POR PALAVRAS CHAVES - PEPI

O INPI disponibiliza uma ferramenta para pesquisa dos pedidos e registros de programa de computador. A pesquisa é disponibilizada em "**[Pesquisa por Processos](https://busca.inpi.gov.br/pePI/) de Propriedade Industrial**", "Acesso rápido" do Portal do INPI. Nesta ferramenta, os usuários poderão acompanhar os despachos publicados na RPI e obter o documento "Certificado de Registro" existente no ícone  $\mathbb{Z}$  ao lado dos despachos 730 ou 120 (Expedição do Certificado de Registro).

A pesquisa poderá ser feita por:

- ➢ Número do Processo: O número do processo administrativo é o número dado ao requerente. Exemplo: "BR 51 2019000015-3" ou "06966-5".
- ➢ Construtor de Pesquisas: Você pode realizar facilmente pesquisas dinâmicas ao digitar palavras na caixa de diálogo em combinação com as caixas de texto. É apresentado aqui o que cada caixa faz:
	- ❖ Todas as Palavras: o resultado da pesquisa deve conter todas essas palavras listadas na caixa de pesquisa.
	- ❖ A Expressão Exata: o resultado da pesquisa deve conter as palavras exatamente na ordem que forem digitadas.
	- ❖ Qualquer uma das Palavras: o resultado da pesquisa deve conter pelo menos uma das palavras que forem digitadas.
	- ❖ A Palavra Aproximada: o resultado da pesquisa deve conter pelo menos uma das palavras que forem digitadas e também apresenta as palavras aproximadas ao termo digitado, encontrando variações neste termo. O sistema de busca irá fornecer o percentual ou grau de acerto entre o termo digitado e a palavra encontrada na página de Resultado da Pesquisa.
	- ❖ Titulo do Programa: é um texto resumido (frequentemente uma sentença) que descreve o contexto de um depósito de registro de programa de computador.
	- ❖ Nome do Titular do Direito: é o nome de pessoa física ou jurídica ao qual o pedido ou registro está vinculado. Cada pedido ou registro poderá ter um ou mais titulares vinculados e o mesmo poderá ser o autor do pedido.
	- ❖ Nome do Autor: é o nome da pessoa física criadora do software. Este poderá ser o Titular do Direito. Pode haver mais de um autor para um Registro.

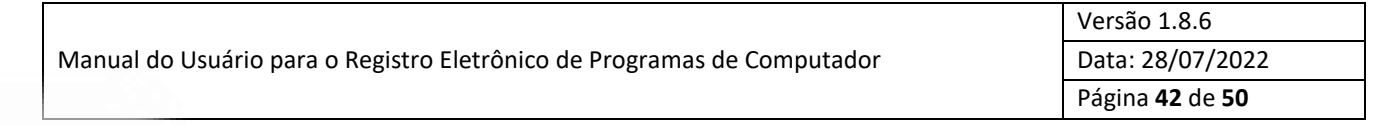

- ❖ CPF/CNPJ do Titular: é CPF ou CNPJ da pessoa física ou jurídica, respectivamente, ao qual o pedido ou registro está vinculado. Cada pedido ou registro poderá ter um ou mais titulares vinculados e o mesmo poderá ser o autor do pedido.
- ❖ CPF do Autor: CPF da pessoa física criadora do software. Este poderá ser o Titular do Direito. Pode haver mais de um autor para um Registro.

– Evite utilizar nome comum ao pesquisar pelo "Nome do Titular do Direito" ou do "Autor"; procure utilizar a palavra menos comum entre o sobrenome e o prenome.

– *Wild Card Caracter* (coringa) - poderá ser utilizado o caractere asterisco "\*" para truncar à direita a palavra pesquisada, e esta palavra deverá ter no mínimo quatro caracteres. Este recurso estende sua pesquisa.

## <span id="page-42-0"></span>7.2 MEUS PEDIDOS - PEPI

Para auxiliar no acompanhamento de seu processo, o INPI criou o "Meus Pedidos", uma ferramenta que avisa a você por *e-mail* sempre que houver algum fato relevante no seu pedido de registro de programa de computador, com publicação do despacho na RPI:

- Acesse o [portal do INPI;](https://www.gov.br/inpi/pt-br)
- No Acesso rápido, na página inicial, clique em "Pesquisa por Processos de Propriedade Industrial";
- Na tela seguinte, clique em "*Login*" na parte superior direita;
- Digite seu *login* e senha;
- Clique em "Programa de Computador";

Na nova tela, digite o número de processo no campo correspondente e clique em pesquisar. Na próxima tela, clique no quadradinho à esquerda, junto ao campo número.

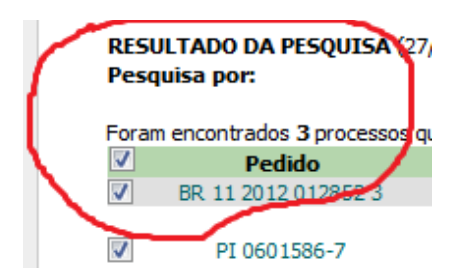

INPI

• Aparecerá a mensagem: "Atualizando a lista de 'Meus Pedidos'". Clique em OK.

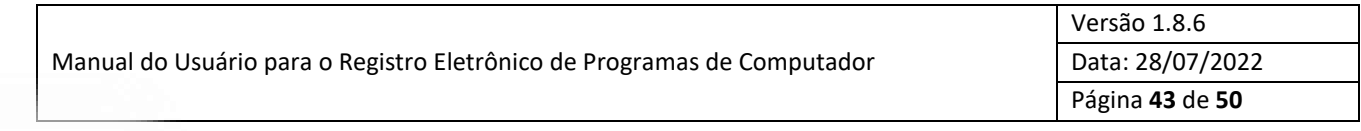

Pronto, seu pedido foi cadastrado nos "Meus pedidos" e você será notificado(a) por *e-mail* sempre que houver alguma alteração no processo. Se você possui mais de um pedido, basta repetir o processo para cada um deles.

Se forem pedidos do mesmo titular, você pode fazer uma busca por titular na ferramenta *web* e adicionálos ao mesmo tempo.

Para isso, basta estar logado(a) e ter as informações necessárias – CPF ou CNPJ do titular. Ao fazer a busca desta forma, você verá quais processos estão vinculados àquele titular.

Você pode então adicionar aos "Meus pedidos" os processos de seu interesse repetindo o procedimento acima.

Desta vez, porém, você não precisará fazer a busca pedido a pedido, o que torna o procedimento mais simples.

Vale dizer também que sempre que você estiver logado(a) e utilizar a ferramenta de **[Pesquisa por](https://busca.inpi.gov.br/pePI/)  [Processos](https://busca.inpi.gov.br/pePI/)**, verá a opção "Meus pedidos" e "Meus Pedidos da Semana" sobre a barra azul da tela de busca.

Clicando em "Meus Pedidos", obtém-se a informação dos pedidos que já foram cadastrados pela ferramenta, ou seja, quais pedidos gerarão notificações via *e-mail*.

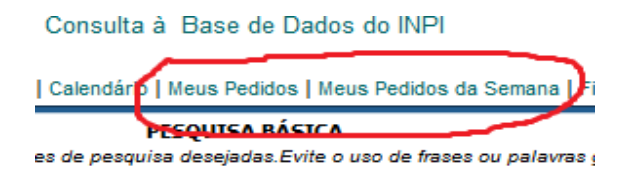

INPI

No campo "Meus Pedidos da Semana" você terá uma lista dos "Meus Pedidos" que foram publicados na última RPI, ou seja, é a mesma lista que o usuário recebe por *e-mail* do sistema.

Vale dizer que se você tem muitos pedidos junto ao INPI, ou quer acompanhar muitos processos diferentes, uma dica: podem-se fazer buscas e adicioná-los com a ferramenta "Meus Pedidos", realizando o procedimento descrito anteriormente.

Desta forma, você pode inclusive acompanhar processos em que não é o titular, mas que são de seu interesse.

Será disponibilizada, sem ônus, cópia da documentação formal na página de **[Pesquisa por Processos](https://busca.inpi.gov.br/pePI/) de Propriedade Industrial** do INPI.

Outras solicitações, não previstas neste manual, poderão ser feitas mediante o uso do canal [Fale Conosco.](http://faleconosco.inpi.gov.br/faleconosco/) Por exemplo, no caso dos processos em papel, antes da implantação do formulário eletrônico e-*Software*, se o titular do direito ou seu procurador desejar proceder à destituição, nomeação ou substituição do

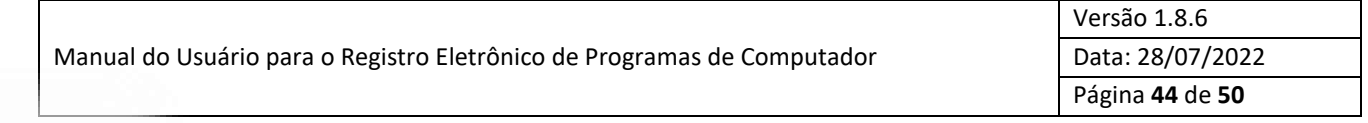

procurador em determinado processo, basta fazer a solicitação por este canal, informando o número do processo e anexando uma declaração, no caso da destituição, ou uma procuração, no caso da nomeação ou substituição, que será inserida nos autos do processo citado.

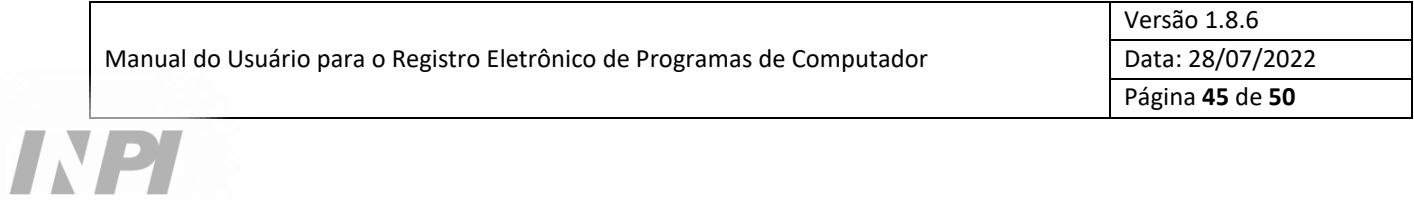

### **ANEXO I**

## <span id="page-45-1"></span><span id="page-45-0"></span>**Formulário Eletrônico e-***Software* **– Exemplos de Linguagens de Programação**

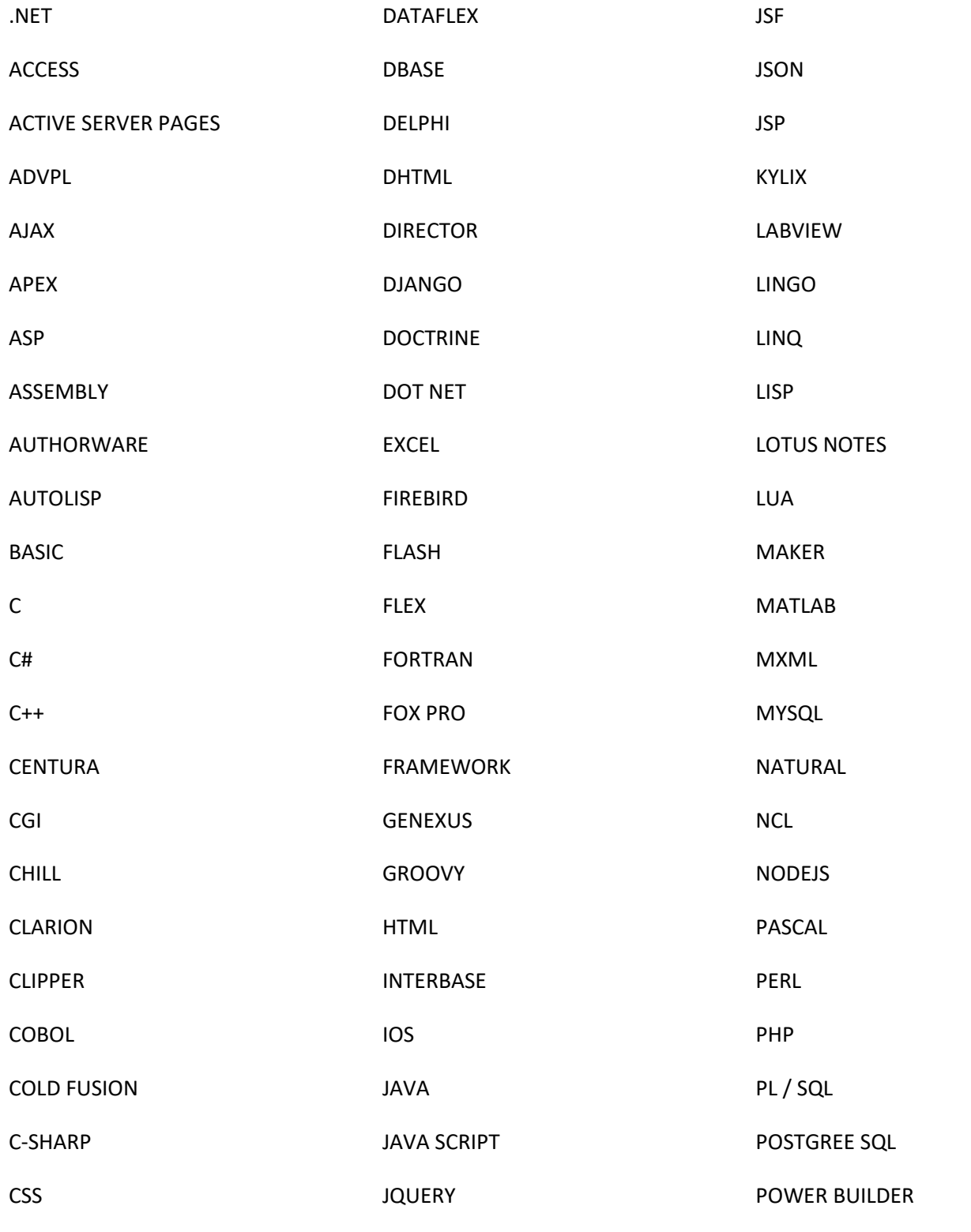

Manual do Usuário para o Registro Eletrônico de Programas de Computador

## Manual do Usuário | e-*Software*

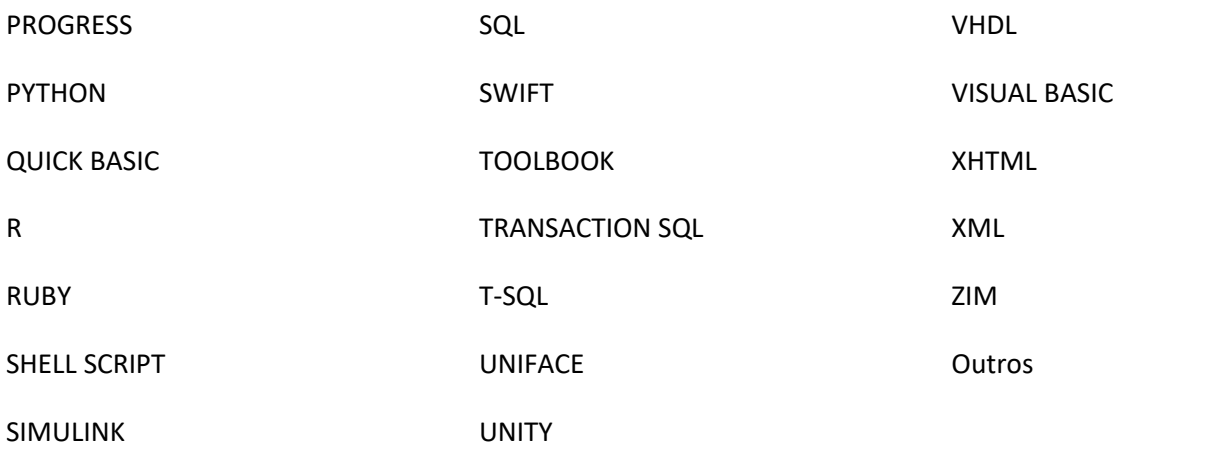

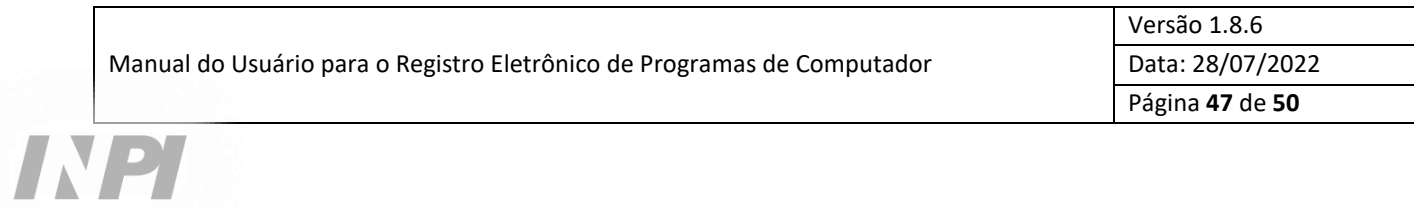

## **ANEXO II**

## <span id="page-47-1"></span><span id="page-47-0"></span>**Tabela de Retribuição e Serviços de Registro de Programa de Computador – RPC – Eletrônico**

*(Resolução/INPI/PR nº 250, de 26 de setembro de 2019)*

**.** 

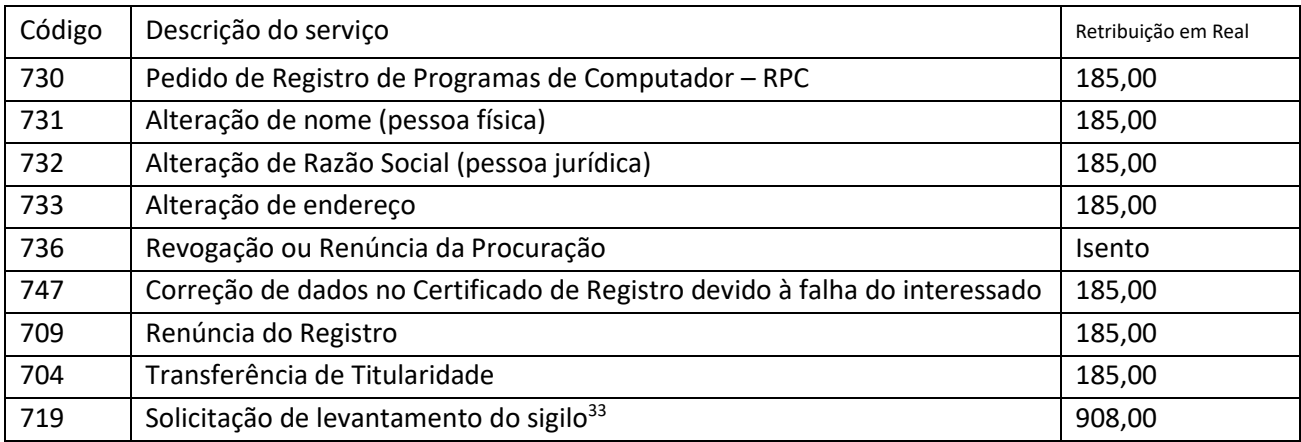

<sup>33</sup> Cópia da documentação técnica, para Registros anteriores a 12 de setembro de 2017, solicitada pelo Titular do Direito.

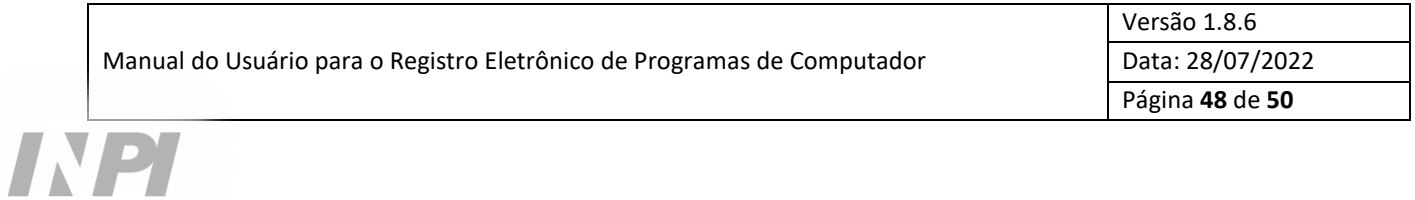

## **ANEXO III**

## <span id="page-48-1"></span><span id="page-48-0"></span>**Tabela de Códigos de Despachos de Registro de Programa de Computador**

## 730 – **Expedição do Certificado de Registro**

O certificado de registro de programa de computador encontra-se disponível no portal do INPI.

#### 731 – **Alteração de nome**

O certificado de registro atualizado encontra-se disponível no portal do INPI.

#### 732 – **Alteração de Razão Social**

O certificado de registro atualizado encontra-se disponível no portal do INPI.

#### 733 – **Alteração de endereço**

O certificado de registro atualizado encontra-se disponível no portal do INPI.

#### 734 – **Transferência de Titularidade**

O certificado de registro atualizado encontra-se disponível no portal do INPI.

#### 709 – **Renúncia do Registro**

Art. 7º da IN nº 099/2019: Homologada a renúncia do registro de programa de computador, com a retirada do certificado do portal do INPI.

7 N D

## 736 – **Revogação ou Renúncia da procuração**

Arts. 5º e 8º da IN nº 099/2019: revogada ou renunciada a procuração apresentada anteriormente.

#### 737 – **Alteração de nome ou razão social judicial**

O certificado de registro atualizado encontra-se disponível no portal do INPI.

#### 738 – **Alteração de sede judicial**

O certificado de registro atualizado encontra-se disponível no portal do INPI.

#### 739 – **Alteração de endereço judicial**

O certificado de registro atualizado encontra-se disponível no portal do INPI.

#### 740 – **Alteração de titularidade judicial**

O certificado de registro atualizado encontra-se disponível no portal do INPI.

## 741 – **Notificação de encerramento de pedido** *sub judice* Decisão judicial para o

encerramento do

sobrestamento da vigência do registro.

#### 742 – **Petição não conhecida**

§ 2º do art. 4º da IN nº 099/2019: identificada uma irregularidade no processo de validação, o que impediu a execução do serviço. O motivo é disposto no complemento.

#### 743 – **Nulidade administrativa**

Homologada a nulidade administrativa do registro de programa de computador, com a retirada do certificado do portal do INPI.

#### 744 – **Nulidade judicial**

Homologada a nulidade judicial de Registro de programa de computador, com a retirada do certificado do portal do INPI.

#### 745 – **Restauração judicial**

Homologada a restauração judicial do registro de programa de computador. O certificado atualizado encontra-se disponível no portal do INPI.

#### 746 – **Publicação Anulada**

Anulada a publicação, por ter sido indevida.

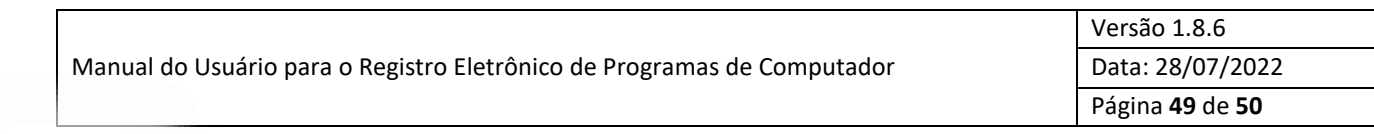

## 747 – **Correção de dados no Certificado de Registro devido à falha do interessado**

O certificado de registro atualizado encontra-se disponível no portal do INPI.

#### 108 – **Registro** *sub judice*

Notificação de procedimento judicial, observando o disposto no complemento.

#### 111 – **Despacho anulado**

Anulação do despacho referente a qualquer um dos itens anteriores, por ter sido indevido.

#### 113 - **Retificação**

Retificação da publicação referente a qualquer um dos itens anteriores, por ter sido efetuada com incorreção.

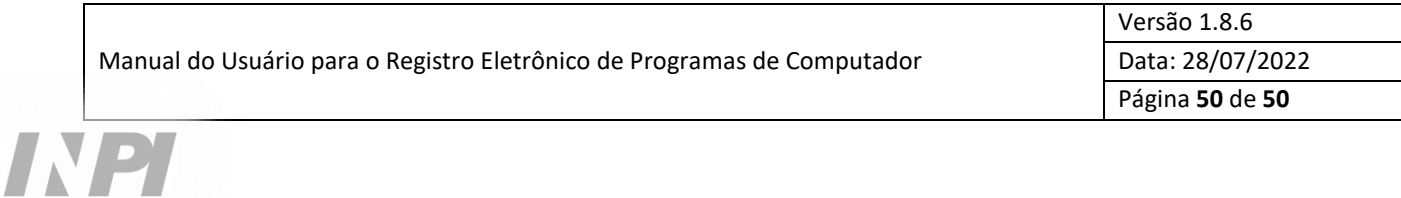